Гид пользователя

(Английский)

# Оглавление

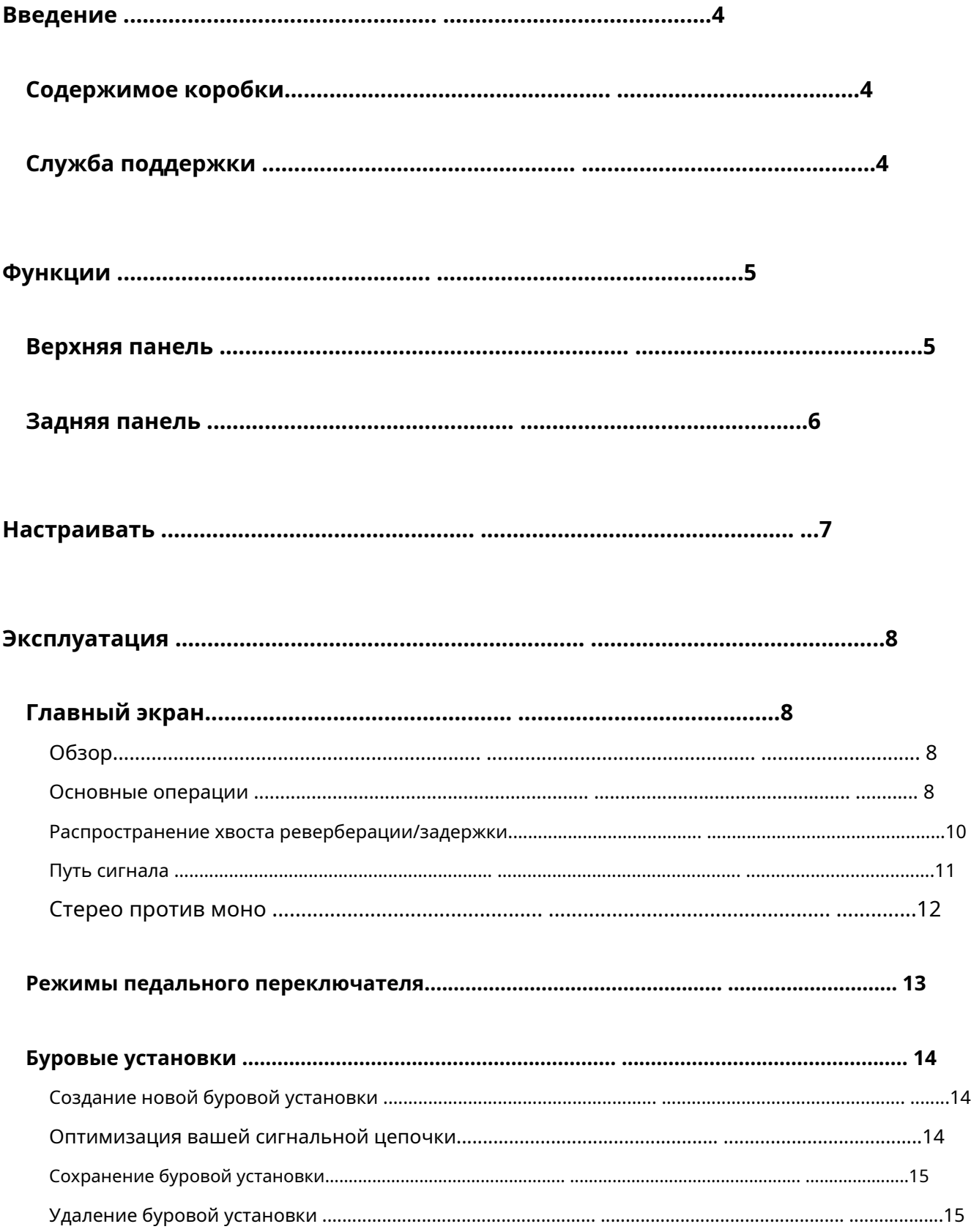

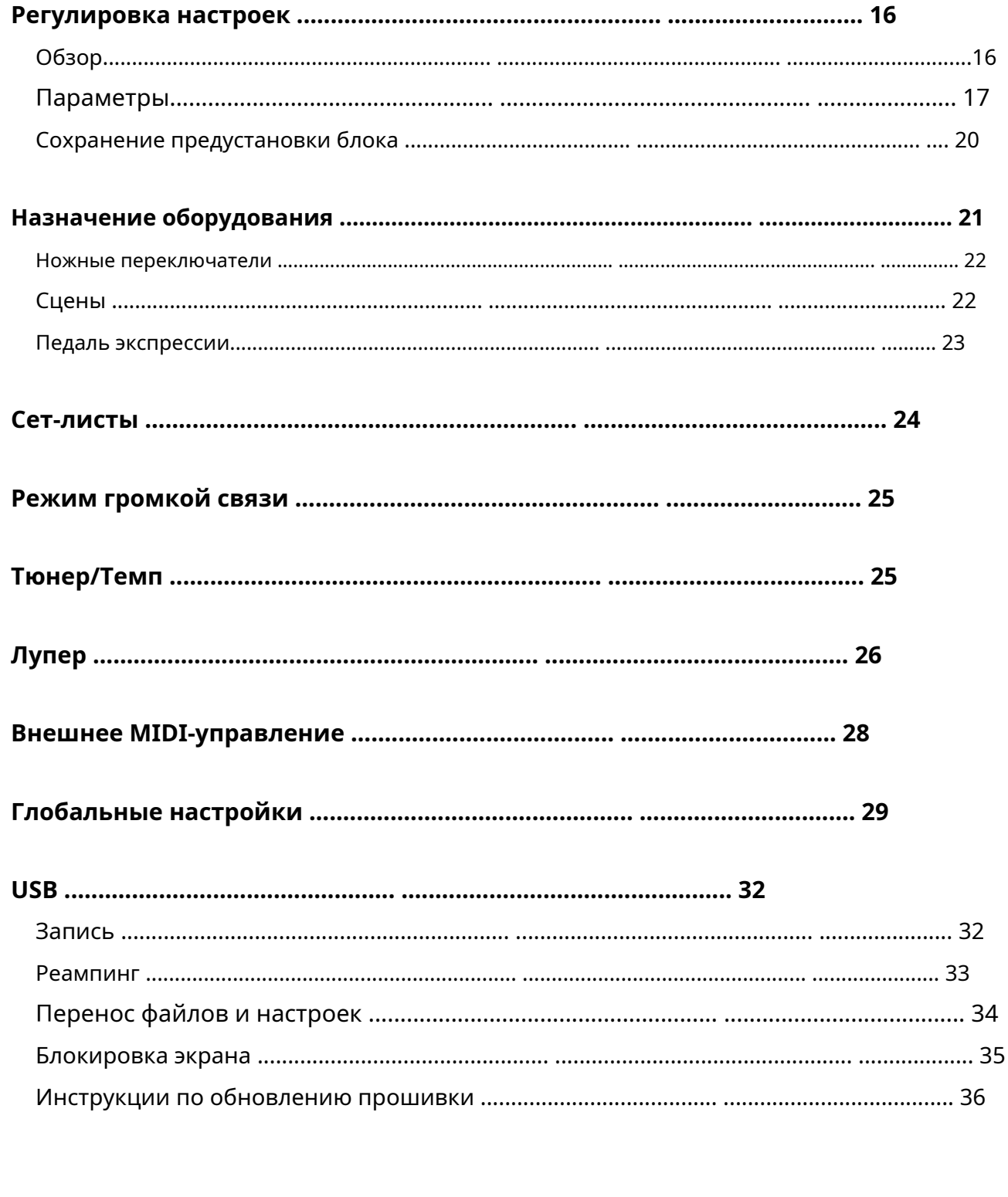

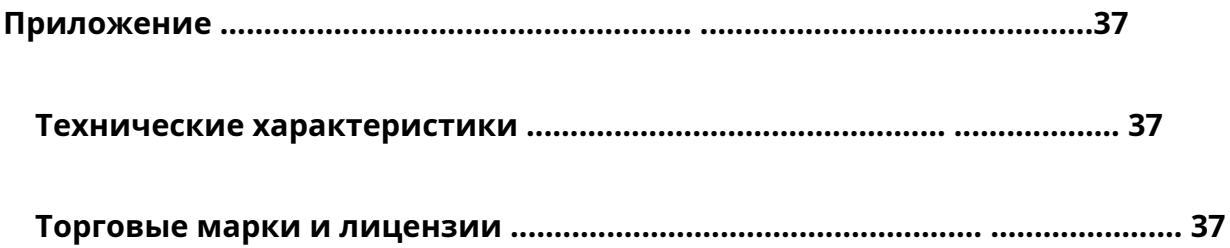

# <span id="page-3-0"></span>**Введение**

### **Содержимое коробки**

HeadRush MX5

USB-кабель

(2) адаптера питания 1/8" (3,5 мм) для

MIDI-адаптеров

Карта загрузки программного обеспечения

Инструкция по началу работы

Руководство по технике безопасности и гарантии

### **Служба поддержки**

Для получения последней информации об этом продукте (документация, технические характеристики, системные требования, информация о совместимости и т. д.) и регистрации продукта посетите веб-сайт **[headrushfx.co](http://headrushfx.com)m**.

Для получения дополнительной поддержки продукта посетите **headrushfx.com**/**[служба поддержки](http://headrushfx.com/support)**.

### <span id="page-4-0"></span>**Функции**

### **Верхняя панель**

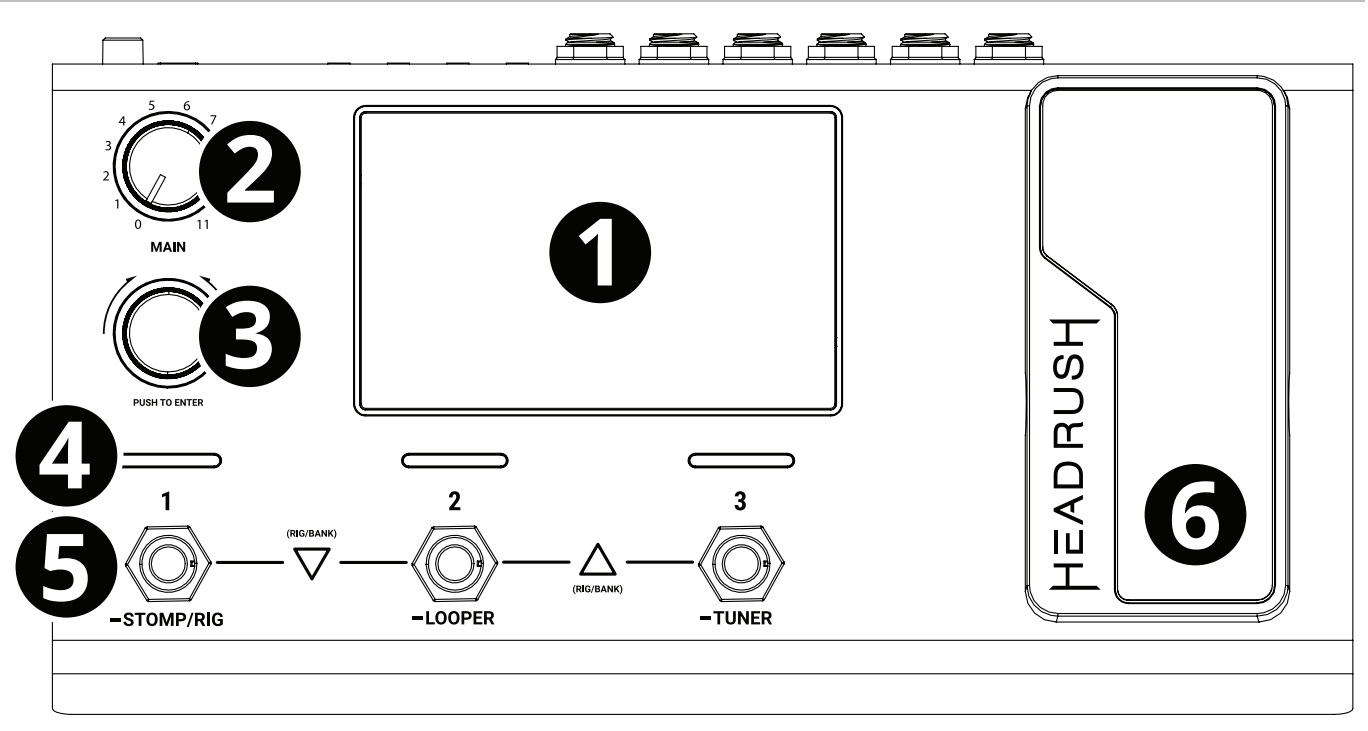

- 1. **Отображать**: на этом полноцветном мультисенсорном дисплее отображается информация, относящаяся к текущей работе HeadRush MX5. Коснитесь дисплея (и используйте аппаратные средства управления) для управления интерфейсом. Видеть**Операция** чтобы [узнать, как это](#page-7-0) работает.
- 2. **Основной объем**: Поверните эту ручку, чтобы отрегулировать уровень громкости **выходы**.
- 3. **Кодер**: Поверните этот энкодер, чтобы просмотреть доступные опции меню или отрегулировать значения параметров выбранного поля на дисплее. Нажмите энкодер, чтобы подтвердить свой выбор.
- 4. **Индикаторы ножного переключателя**: Эти индикаторы показывают, включена ли функция стомпа, рига или сцены, назначенная каждому педальному переключателю (светится ярко), или выключена (светится тускло).
- 5. **Ножные переключатели**: Нажмите эти переключатели, чтобы активировать или деактивировать назначенную модель или сцену или загрузить назначенную установку.
- 6. **Педаль экспрессии:** Используйте эту педаль для настройки назначенного параметра/параметров. Видеть**Операция** > **Н[азначение оборудования](#page-22-0)** <sup>&</sup>gt; **[Педаль экспрессии](#page-22-0)** Чтобы получить больше информации.

### <span id="page-5-0"></span>**Задняя панель**

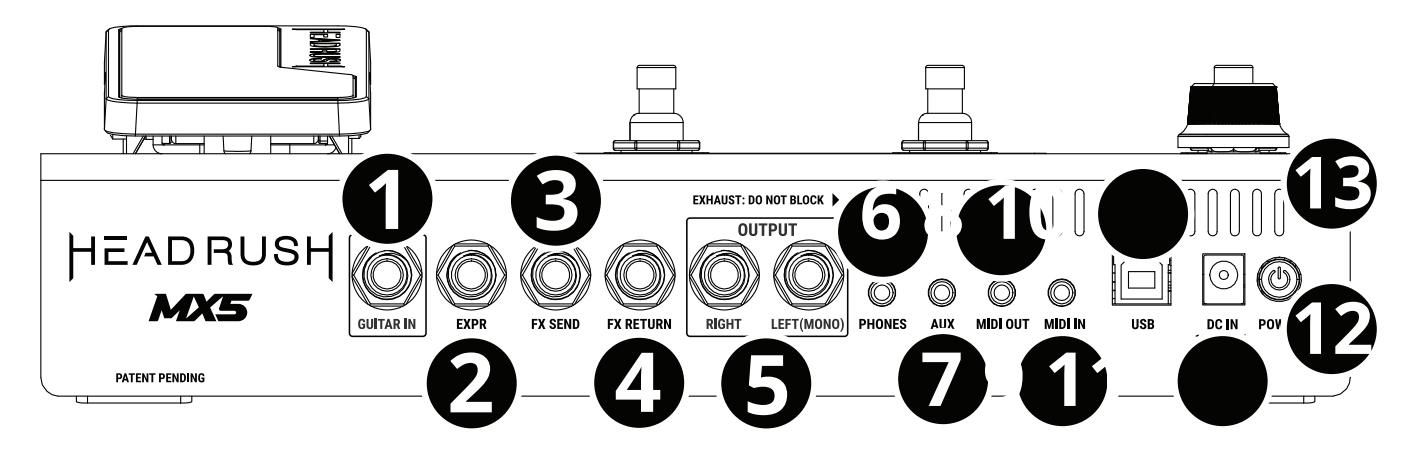

- 1. **Гитарный вход** (1/4"/6,35 мм, моно): подключите гитару к этому входу с помощью стандартного инструментального кабеля.
- 2. **Вход педали экспрессии** (1/4"/6,35 мм, TRS): подключите дополнительную педаль экспрессии к этому входу с помощью стандартного кабеля 1/4" (6,35 мм) TRS.
- 3. **Выход посыла эффектов** (1/4"/6,35 мм, стерео): подключите этот выход к входу другого модуля эффектов, педали эффектов или возврату петли эффектов усилителя.
- 4. **Вход возврата эффекта** (1/4"/6,35 мм, стерео): подключите этот вход к выходу другого модуля эффектов, педали эффектов или посылу петли эффектов усилителя.

**Примечание:** Вы можете настроить вход FX Return на прием сигнала на уровне стойки или на уровне педали (по умолчанию) в **Меню глобальных настроек**.

5. **Выходы** (1/4"/6,35 мм, сбалансированный): подключите эти выходы к входам вашего усилителя, аудиоинтерфейса и т. д. Если вам нужно использовать только один выход, используйте тот, который помечен **Левый**/**Мононуклеоз**.

**Примечание:** Вы можете настроить эти выходы для отправки сигнала на уровне усилителя или на линейном уровне (по умолчанию) в **Меню глобальных настроек**.

- 6. **Выход на телефоны** (1/8"/3,5 мм, стерео): к этому выходу подключаются стандартные 1/8" (3,5 мм) стереонаушники.
- 7. **Дополнительный вход** (1/8"/3,5 мм, стерео): подключите дополнительный источник звука (например, смартфон, планшет и т. д.) к этому входу с помощью стереокабеля 1/8"/3,5 мм.
- 8. **MIDI-выход** (1/8"/3,5 мм): Используйте прилагаемый адаптер 1/8"-MIDI и стандартный MIDI-кабель (не входит в комплект) для подключения этого выхода к MIDI-входу дополнительного внешнего MIDI-устройства.
- 9. **MIDI-вход** (1/8"/3,5 мм): используйте прилагаемый адаптер 1/8"-MIDI и стандартный MIDI-кабель (не входит в комплект) для подключения этого входа к MIDI-выходу дополнительного внешнего MIDI-устройства.

**Важный**: Делать **нет** подключать аудиоустройства (например, наушники, мониторы и т. д.) к **MIDI-выход** или **MIDI-вход**. Используйте входящие в комплект переходники с 1/8" на 5 контактов только для подключения MIDI-устройств.

- 10. **Порт USB**: подключите этот порт USB к компьютеру с помощью стандартного кабеля USB. Это соединение позволяет HeadRush MX5 отправлять и получать цифровой аудиосигнал с вашего компьютера. Вы также можете использовать это подключение для импорта или экспорта ригов, пресетов моделей, сет-листов и импульсных характеристик.
- 11. **Входная мощность**: Подключите этот вход к сетевой розетке с помощью прилагаемого адаптера питания.
- 12. **Выключатель**: Нажмите эту кнопку, чтобы включить питание HeadRush MX5. Нажмите и удерживайте эту кнопку, чтобы выключить питание HeadRush MX5.
- 13. **вентиляция**: Убедитесь, что это отверстие свободно при использовании HeadRush MX5.

### <span id="page-6-0"></span>**Настраивать**

Предметы, не перечисленные в **Введение** > **[Содержимое коробки](#page-3-0)** продаются отдельно.

**ВАЖНЫЙ!** в **Меню глобальных настроек**, убедитесь, что вы установили **Выходы** для отправки сигнала на уровне усилителя, если вы используете традиционный гитарный усилитель, или линейного уровня (по умолчанию), если вы используете полнодиапазонный усилитель с плоской характеристикой, микшер, громкоговоритель или аудиоинтерфейс.

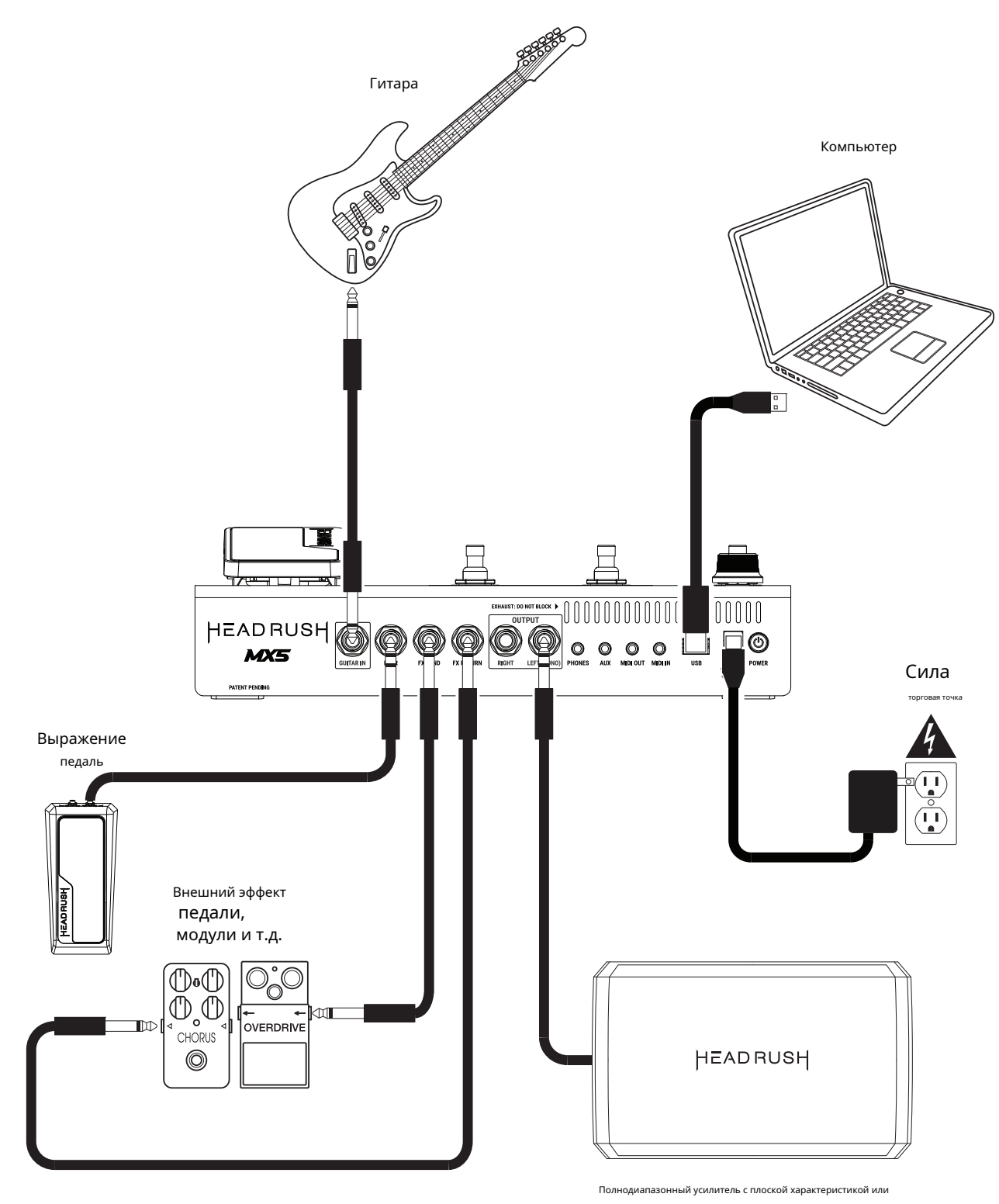

традиционный гитарный усилитель

### <span id="page-7-0"></span>**Операция**

В этой главе описываются некоторые основные функции HeadRush MX5.

### **Главный экран**

### **Обзор**

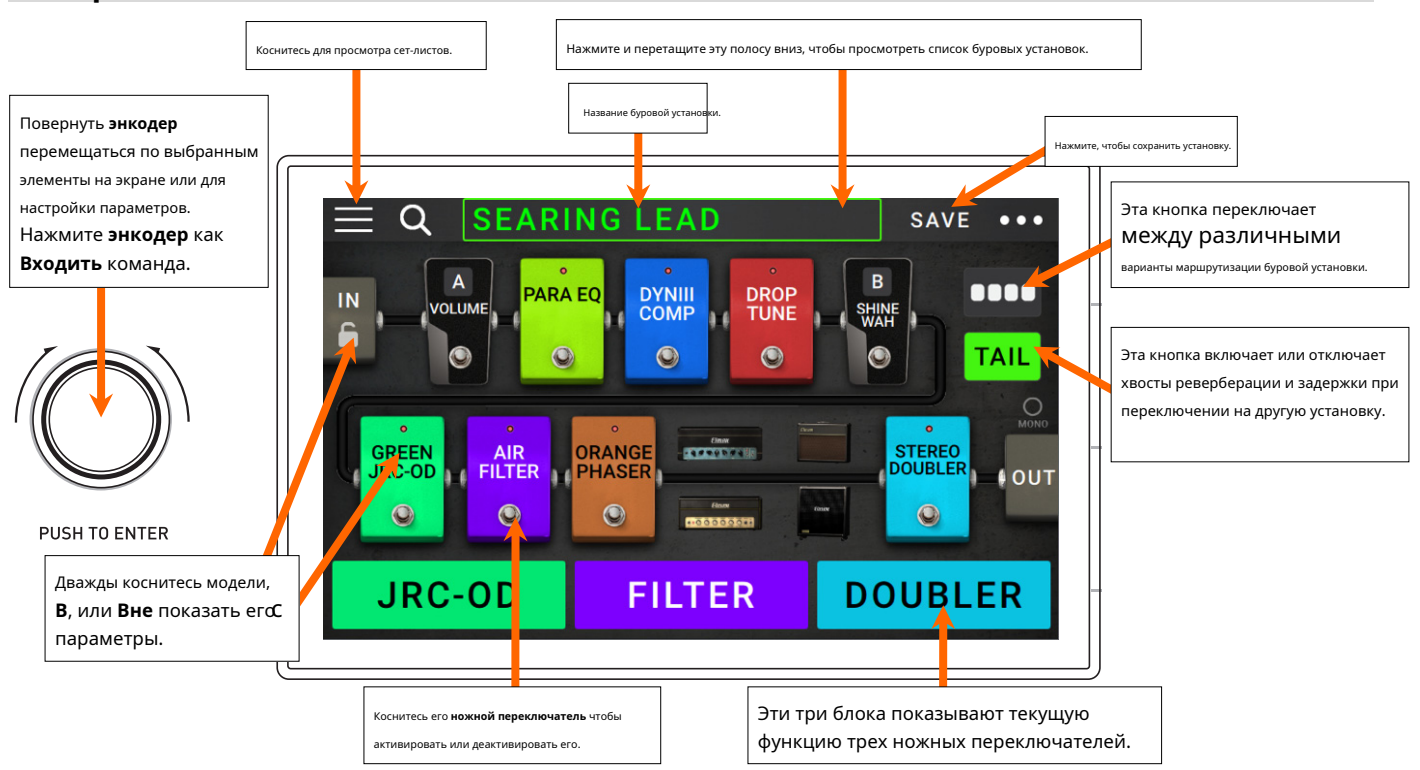

### **Основные операции**

**Важный**: последовательность моделей в вашей сигнальной цепочке не обязательно отражается на ножных переключателях. Вы можете свободно назначать модели на доступные ножные переключатели, вообще не меняя цепочку сигналов, и наоборот. Видеть **[Назначение оборудо](#page-20-0)вания** узнать об этом.

- **Чтобы назначить модель** (усилитель, кабинет, импульсная характеристика или эффект) **в пустой слот**, коснитесь (-) а затем используйте появившийся список. Видеть**Буровые установки** > **[Создание новой буровой у](#page-13-0)становки** узнать об этом.
- **Чтобы переставить модели в вашей сигнальной цепочке**, коснитесь и перетащите модель в другой слот или между двумя другими моделями (модели после этой позиции сместятся на один слот дальше по сигнальной цепочке).

**Чтобы активировать или деактивировать модель**, нажмите **ножной переключатель** назначенный ему, или коснитесь значка модель, а затем коснитесь **Вкл выкл** кнопка, которая появляется в правом верхнем углу.

**Чтобы переключить усилитель и/или кабинет между двойной и одиночной конфигурацией,** коснитесь модели а затем коснитесь **Х 2** кнопка, которая появляется в правом верхнем углу.

**Чтобы отобразить экран настроек модели**, дважды коснитесь его.

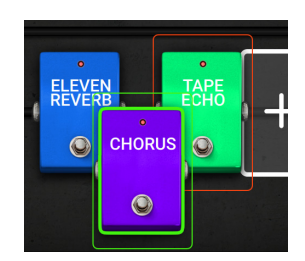

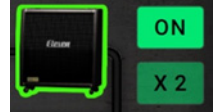

**Чтобы загрузить другую установку** (предустановка):

- Коснитесь названия буровой установки на экране, а затем поверните **энкодер**.
- Нажмите **ножные переключатели 1 и 2** (-)**,** или **ножные переключатели 2 и 3** (-) одновременно, когда MX5 находится в режиме Stomp.
- Нажмите **ножной переключатель** назначается пресету, когда MX5 находится в режиме Rig Mode.
- Нажмите **ножной переключатель** назначен на **Предыдущая установка** или **Следующая установка** когда MX5 находится в гибридном режиме.

**Чтобы создать новую установку,** нажмите кнопку --- в правом верхнем углу, а затем нажмите **Новая буровая установка**.

**Чтобы переименовать текущую установку,** дважды коснитесь имени буровой установки или коснитесь кнопки --- в правом верхнем углу, а затем коснитесь **Изменить имя буровой установки**.

**Чтобы удалить текущую установку**, коснитесь кнопки --- в правом верхнем углу, а затем коснитесь **Удалить установку**, а затем коснитесь **да** к продолжить или **Нет** отменить.

**Чтобы отобразить список доступных установок на HeadRush MX5,** кран название буровой установки и перетащите вниз. В этом списке вы можете нажать на название рига, чтобы загрузить его.

**Чтобы скрыть этот список,** коснитесь имени текущей установки и перетащите вверх.

**Примечание:** Если вы не выбрали сет-лист, все установки вашего HeadRush будут показаны в этом списке. Если вы выбрали сет-лист, в этом списке будут отображаться только установки из этого списка.

### **Поиск рига на вашем HeadRush**, нажмите **увеличение-**

**стеклянная икона** в верхнем левом углу и используйте появившуюся виртуальную клавиатуру для ввода поискового запроса (например, части названия буровой установки). Результаты появятся ниже. Коснитесь результата, чтобы загрузить эту установку.

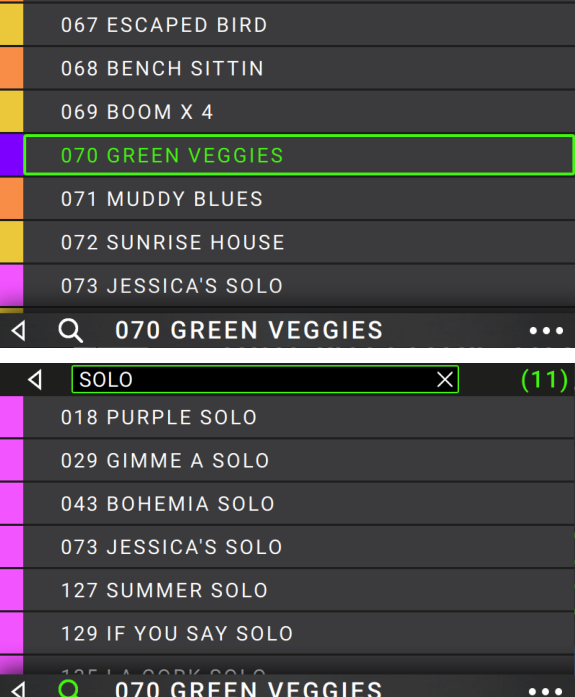

### <span id="page-9-0"></span>**Реверберация**/**Распространение хвоста задержки**

### MX5 имеет два типа эффекта реверберации/задержки:

- Если на вашей установке активны эффекты реверберации и/или задержки, а затем вы переключаетесь на другую установку, эффект (эффекты) продолжит затухать после переключения на вторую установку.
- Если у вас есть активный эффект реверберации или задержки на вашей установке, а затем обойден этот эффект, он будет продолжать затухать после того, как он будет обойден.

### **Чтобы включить или отключить эту функцию для текущей установки**, кран **Хвостик** на **Главный Экран**.

**Примечание:** Эта функция не будет работать, если вы используете функции FX Loop или USB Audio.

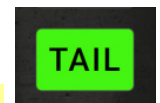

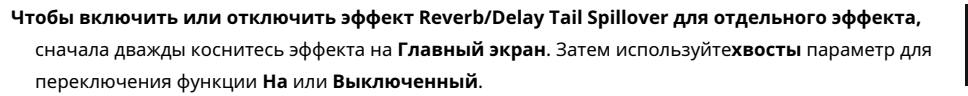

**Примечание:** Настройка этого параметра не повлияет на параметр Reverb/Delay Tail Spillover для всей установки.

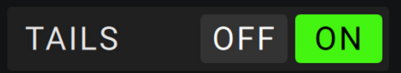

### <span id="page-10-0"></span>**Путь сигнала**

Вы можете легко перенастроить путь вашей сигнальной цепи, чтобы разделить его, что создаст более сложную маршрутизацию.

**Чтобы перенастроить путь прохождения сигнала**, кран **----** в правом верхнем углу главного экрана. Значок изменится на сопоставьте один из трех возможных путей прохождения сигнала (как показано ниже).

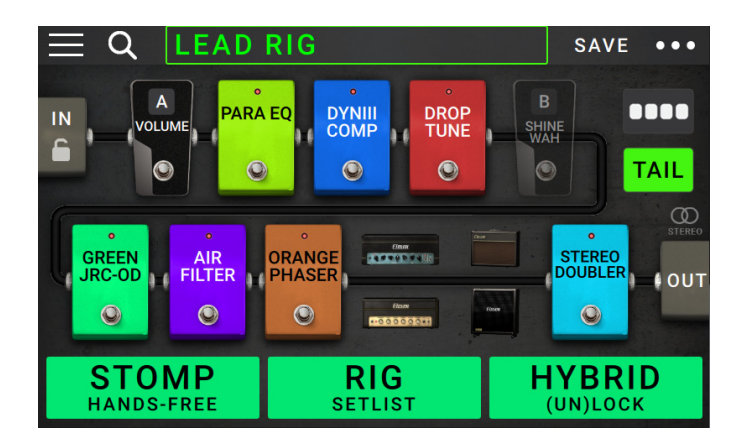

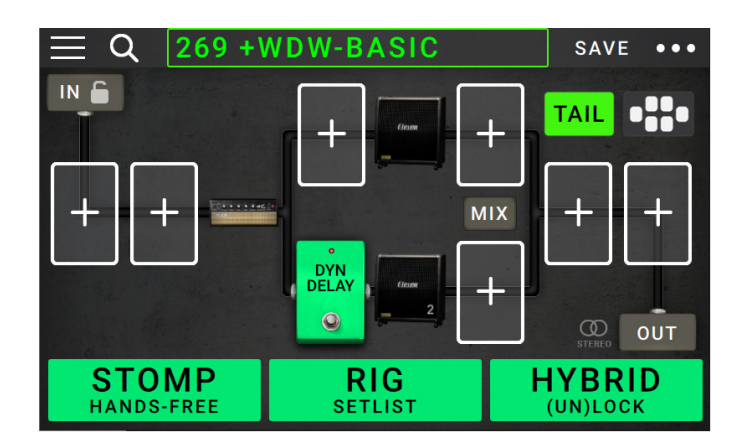

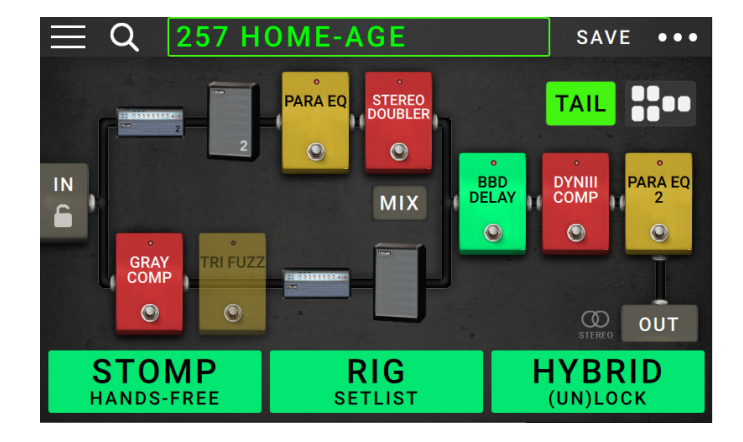

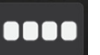

Этот прямой путь прохождения сигнала используется по ю и является наиболее распространенным

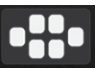

Этот путь сигнала разделяется посередине и воссоединяется ближе к концу. Эта конфигурация полезна, если вы хотите использовать два типа эффектов (или цепочки эффектов), но хотите, чтобы их сигналы были разделены.

Видеть **[Настройка параметров](#page-19-0)** <sup>&</sup>gt; **Параметры**  <sup>&</sup>gt;**[Смешивание](#page-19-0)** чтобы узнать, как смешивать разделенные пути вместе.

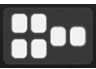

Этот путь прохождения сигнала сразу отделяется от источника и воссоединяется ближе к концу. Как и вторая конфигурация, эта полезна для использования двух типов эффектов (или цепочек эффектов независимо друг от друга, но позволяет использовать больше моделей в разделенных путях и воссоединенном).

Видеть **[Настройка параметров](#page-19-0)** <sup>&</sup>gt; **Параметры**  <sup>&</sup>gt;**[Смешивание](#page-19-0)** чтобы узнать, как смешивать разделенные пути вместе.

### <span id="page-11-0"></span>**Стерео против моно**

Исходящий сигнал HeadRush MX5 может быть монофоническим или стереофоническим, в зависимости от моделей вашей установки, пути прохождения сигнала и используемых вами выходов. Индикатор рядом с концом пути сигнала указывает на текущую конфигурацию.

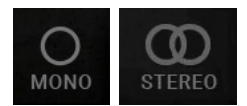

Сигнал будет **стерео** если вы сделаете что-нибудь **один** из следующих:

- Используйте любую модель стереоэффекта в вашей сигнальной цепочке. Даже если после него вы разместили модели с моноэффектом. (Это возможно потому, что эффект моно просто применяется одинаково к обоим каналам и не суммируется).
- Используйте разделенный путь сигнала, даже если разделенные пути воссоединяются перед выходом.
- Используйте конфигурацию с двойным усилителем и/или двойным кабинетом (т. е. если **2Х** является **на**).

### Сигнал будет **мононуклеоз** если ты сделаешь **все** из следующих:

- Не используйте модели стереоэффектов в вашей сигнальной цепочке.
- Используйте линейный (не разделенный) тракт сигнала.
- Используйте только конфигурации с одним усилителем и одним кабинетом, если вы вообще используете модель усилителя или кабинета.

В качестве альтернативы, сигнал будет моно, если вы выполните одно из следующих действий:

- Используйте только **л**/**Моно выход** (стереопары) на задней панели.
- Уменьшить **Ширина буровой установки** настройка выхода на **0%**.

**Настройка ширины стереополя**, нажмите **Вне** значок в конце пути прохождения сигнала и поверните третий **ручка параметра** настроить **Ширина буровой установки** настройка выхода. Это влияет только на стереосигналы, но не на моносигналы. **100%** использует полное стерео поле, в то время как **0%** выдает моно сигнал.

### <span id="page-12-0"></span>**Режимы ножного переключателя**

Три ножных переключателя можно использовать для включения или отключения моделей (усилителей, кабинетов, импульсных характеристик или эффектов), а также для выбора сцен, установок или сет-листов. Эти ножные переключатели всегда находятся в одном из четырех режимов:**топать**, **буровая установка**, **Гибридный**, или **Сет-лист**.

**Чтобы изменить режим,** удерживайте педаль 1, затем:

- **Чтобы выбрать режим Stomp,** нажать педаль 1
- **Чтобы выбрать режим установки,** нажать педаль 2
- **Чтобы выбрать гибридный режим,** нажать педаль 3
- **Чтобы выбрать режим Setlist,** удерживайте педаль 2

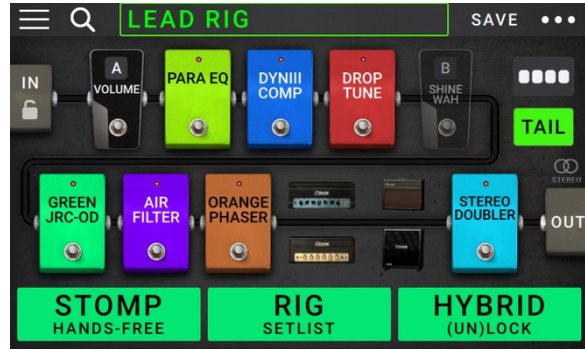

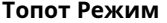

Ножные переключатели 1-3 соответствуют моделям (усилителям, кабинетам или эффектам) в вашей сигнальной цепочке. Нажмите ножной переключатель, чтобы активировать или деактивировать его модель.

**Чтобы загрузить предыдущую установку**, одновременно нажмите ножные переключатели 1 и 2 (-). **Чтобы** 

**загрузить следующую установку**, одновременно нажмите ножные переключатели 2 и 3 (-).

### **Режим буровой установки**

Футсвитчи 1-3 соответствуют ранее сохраненным установкам. Нажмите педальный переключатель, чтобы загрузить его установку.

**Показать предыдущий банк из трех ригов**, одновременно нажмите ножные переключатели 1 и 2 (-).

**Показать следующий банк из трех ригов**, одновременно нажмите ножные переключатели 2 и 3 (-).

### **Гибридный режим**

Первый футсвитч может быть назначен для активации/деактивации модели или для выбора сцены в текущей выбранной установке.

**Чтобы переключиться на предыдущую установку**, нажмите педаль 2. **Чтобы** 

**переключиться на следующую установку**, нажмите педаль 3.

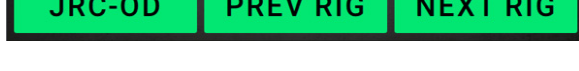

### **Режим сет-листа**

**Чтобы войти в отображаемый в данный момент сет-лист**, нажмите педаль

1. **Чтобы показать предыдущий сет-лист**, нажмите педаль 2. **Чтобы показать** 

**следующий сет-лист**, нажмите педаль 3.

**Чтобы войти в сет-лист All Rigs**, нажмите и удерживайте педаль 1.

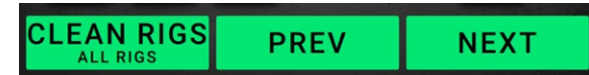

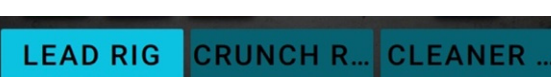

**FILTER** 

**DOUBLER** 

**JRC-OD** 

### <span id="page-13-0"></span>**Буровые установки**

При использовании HeadRush MX5 **буровая установка** является предустановленным: комбинация назначенных **модели**— усилители, кабинеты, импульсные характеристики и эффекты — и настройки параметров каждого из них. Вы можете создавать, редактировать, сохранять и загружать риги, что упрощает поиск идеального звука для каждой части вашего исполнения.

Каждая установка имеет 11 **слоты**, каждому из которых может быть назначена одна модель (усилитель, кабинет или эффект). В назначенных слотах будут отображаться графические представления моделей, а в пустых слотах будет отображаться символ -.

### **Создание новой буровой установки**

**Чтобы создать новую установку**, коснитесь кнопки --- в правом верхнем углу углу экрана и коснитесь **Новая буровая установка**.

**Чтобы назначить модель** (усилитель, кабинет или эффект) **в пустой слот**:

- 1. Коснитесь пустого слота (-).
- 2. В появившемся списке коснитесь типа модели, которую хотите назначить: **Усилитель**, **Такси**, **ИК** (импульсивный ответ)**,** или эффект(**Искажение**, **Динамика**/**эквалайзер**, **Модуляция**, **Реверберация**/**Задерживать**, **FXпетля**, или **Выражение**).
- 3. В появившемся списке коснитесь модели, которую хотите назначить.
- 4. В следующем появившемся списке коснитесь пресета, который вы хотите загрузить для этой модели.

Если вы загружаете усилитель или кабинет в слот с пустым соседним слотом, соответствующий усилитель или кабинет будет автоматически загружен в другой слот. После этого их можно настроить самостоятельно: можно разделить в сигнальной цепочке, можно изменить тип усилителя или кабинета, а можно удалить каждую модель отдельно.

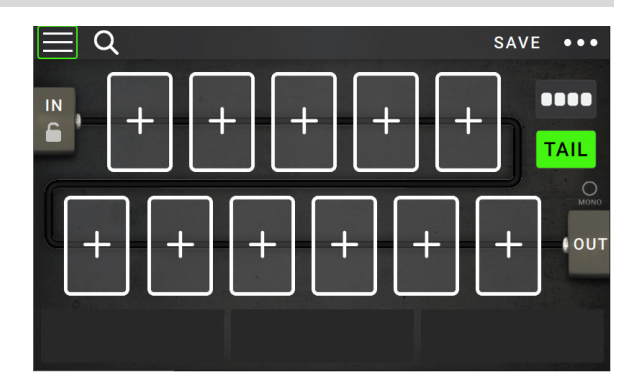

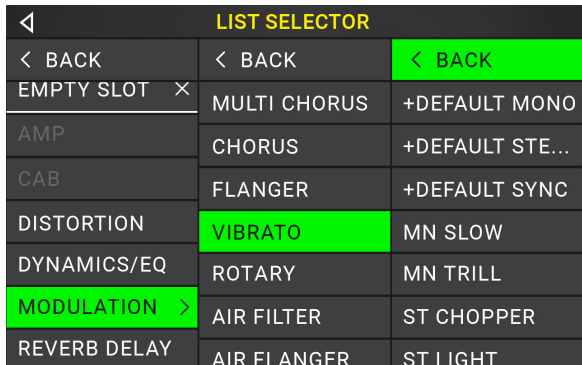

### **Оптимизация вашей сигнальной цепочки**

То **сигнальная цепочка** это путь, по которому аудиосигнал следует от вашей гитары через выбранные вами модели и заканчивается на выходах HeadRush MX5. Вы можете использовать сенсорный экран, чтобы расположить выбранные модели в любой последовательности, но вы можете обнаружить, что некоторые конфигурации будут звучать лучше, чем другие.

Вот несколько общих предложений по размещению моделей для создания тонов с помощью HeadRush MX5:

- динамика (например, **компрессоры**), фильтры (например, **вау**, **переключатели высоты тона**), и **объем** педали обычно располагаются в начале сигнальной цепочки. Кроме того, вы можете разместить педали громкости в конце сигнальной цепи, чтобы немного изменить функциональность.
- Эффекты, основанные на усилении (например, **овердрайв**/**искажение**, **пушок**) обычно идут дальше.
- Выравнивание (**эквалайзер**) часто используется для формирования тональных характеристик эффектов овердрайва/дисторшна и фузза, поэтому ставьте эквалайзер после них. В качестве альтернативы, поместите его перед ними, чтобы сформировать общий тон гитары, отсекая нежелательные частоты, перед педалями усиления.
- Эффекты модуляции, такие как **фленджеры**, **фазеры**, и **хор** обычно ставят рядом.
- Временные эффекты, такие как **задержки** и **реверберация** обычно размещаются ближе к концу сигнальной цепи.
- Ан **усилитель** и **такси** (или усилитель и импульсная характеристика) часто размещают в самом конце сигнальной цепи, хотя вы можете разместить его где угодно.

### <span id="page-14-0"></span>**Сохранение буровой установки**

Если вы внесли какие-либо изменения в риг с момента его загрузки, вы увидите звездочку (-) рядом с его именем в верхней части экрана. Вы увидите звездочку, если вы выполнили одно из следующих действий:

- Назначил модель на риг
- Удалил модель из рига
- Перемещена модель в цепочке сигналов
- Изменил предустановку модели (см.**Н[астройка параметров](#page-15-0)** Узнать больше)
- Внесены какие-либо изменения в экран «Назначение оборудования» (см.**[Назначение оборудовани](#page-20-0)я** Узнать больше)

Активация или деактивация модели или использование педали экспрессии на любом экране приведет к**нет** вызвать появление звездочки.

Вы можете сохранить эти изменения в этой установке, сохранить эти изменения как другую установку или вообще отказаться от них.

- **Чтобы сохранить буровую установку**, кран **Сохранять** в правом верхнем углу. Подсказка показанный слева появится.
- **Чтобы сохранить изменения в текущей установке**, кран **Сохранять**.
- **Чтобы сохранить изменения как новую установку**, кран **Сохранить новую буровую установку**, использовать появившейся клавиатуре для ввода имени, а затем коснитесь **Сохранять**.
- **Чтобы вернуться к предыдущему экрану без сохранения**, кран **Отмена** в любое время.

**Чтобы отменить любые изменения, внесенные вами в установку**, нажмите -- кнопку в правом верхнем углу и коснитесь **Отменить изменения**.

Если отображается звездочка и вы пытаетесь загрузить другую установку, вам будет предложено выбрать один из следующих вариантов:

- **Отмена**: Эта опция возвращает к предыдущему экрану без сохранения текущей установки или загрузки новой установки.
- **Сохранить как новую установку**: Эта опция позволяет сохранить текущую установку как новую установку. На появившемся экране используйте появившуюся клавиатуру для ввода имени, а затем коснитесь**Сохранять**. Эта установка будет сохранена, а новая установка будет загружена.
- **Сохранять**: Эта опция сохраняет любые изменения, внесенные вами в риг, а затем загружает новый риг.
- **Отменить изменения**: этот параметр загружает новую установку без сохранения каких-либо изменений в предыдущей установке.

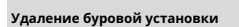

**Чтобы удалить текущую установку**, коснитесь кнопки --- в верхнем правый угол, нажмите **Удалить установку**, а затем коснитесь **да** продолжать или **Нет** отменить.

**Примечание**: Выбирать **Больше не показывай этот диалог** в сообщении, чтобы отключить эти подтверждающие сообщения. Вы можете повторно включить их в**[Глобальные н](#page-28-0)астройки** экран.

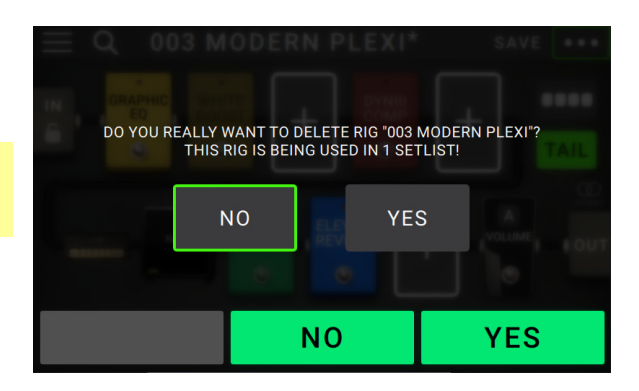

**SAVE** CANCEL SAVE **NEW RIG** CANCEL **SAVE NEW** 

001 SEARING LEAD\*

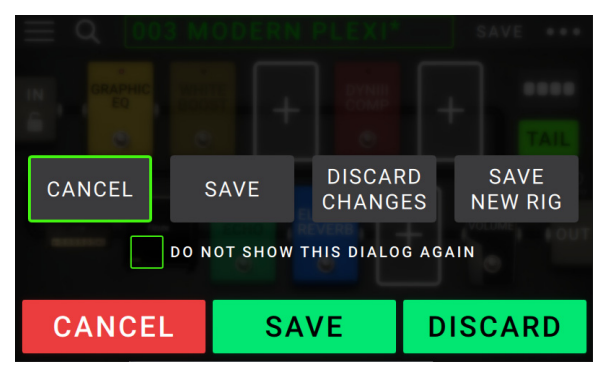

### <span id="page-15-0"></span>**Настройка параметров**

**Чтобы настроить параметры элемента в вашей установке**, дважды коснитесь его, чтобы открыть экран настроек. Вы можете отрегулировать настройки любой модели (усилителя, кабинета или эффекта), входа (**В**/**Замок** значок), вывод (значок **Вне** значок) или смешать (значок **Смешивание** значок).

### **Обзор**

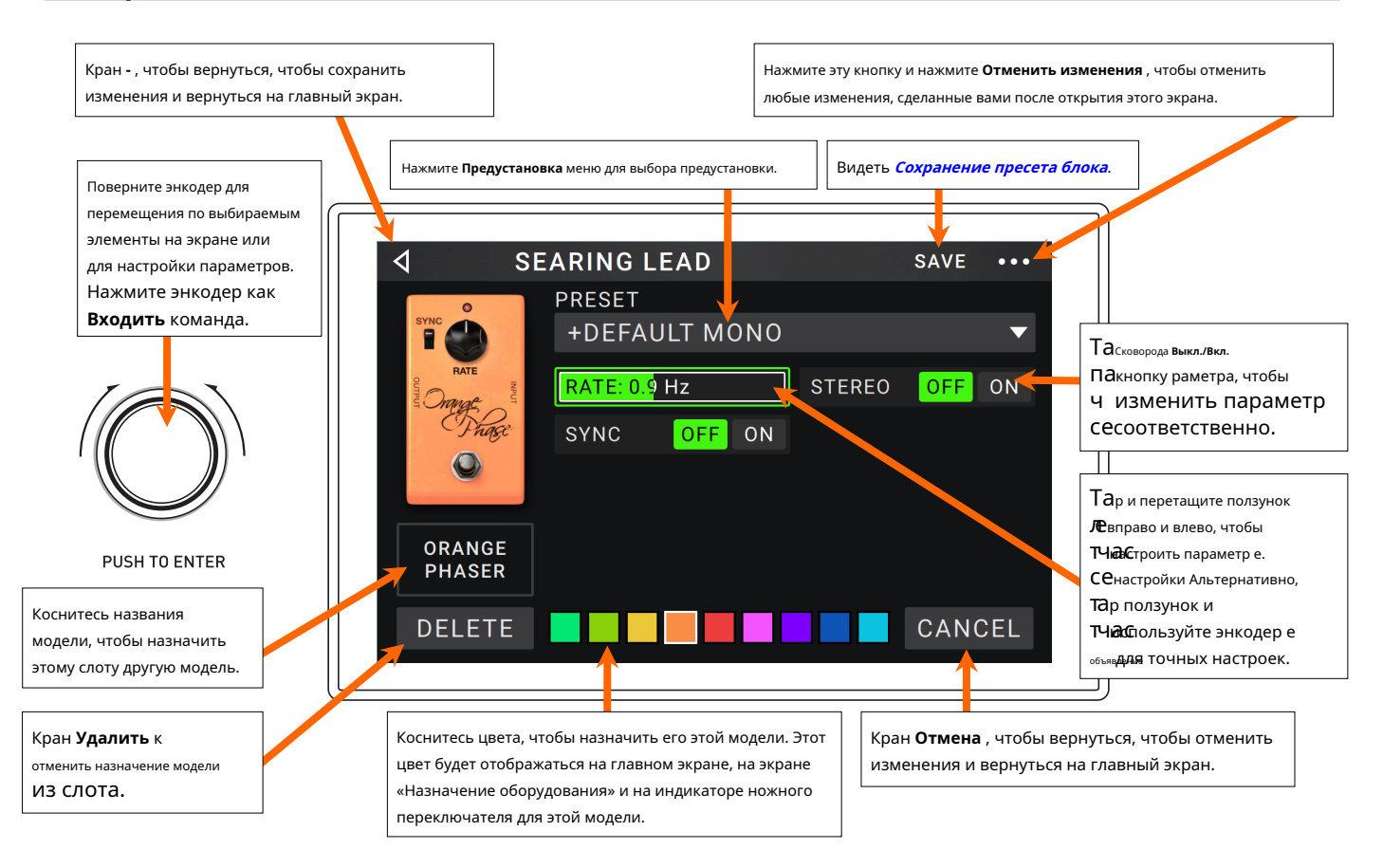

### <span id="page-16-0"></span>**Параметры**

Вот некоторые из параметров, которые вы можете настроить для каждого типа оснастки. Типы включают усилители, кабинеты, эффекты, настройки входа, настройки выхода и настройки микширования (если вы используете разделенный тракт сигнала). Видеть**С[охранение пресета](#page-19-0)  [блока](#page-19-0)** чтобы узнать, как сохранить пресет после настройки его параметров.

### **Усилитель**

Категория усилителей представляет собой список популярных гитарных усилителей.

**Предустановка**: это текущая предустановка усилителя, включающая модель, все ее настройки и назначение цвета.

**Модель**: Это модель усилителя.

**Настройки усилителя**: Это настройки для выбранного усилителя. модель (у разных моделей может быть больше или меньше настроек).

**Ссылка на кабину**: Этот параметр определяет, будет ли определенная кабина и микрофон связаны с усилителем. При установке на**Выключенный**, любой кабинет и микрофон, используемые в текущей установке, будут полностью независимы от выбранного вами усилителя. При установке на **На**, будет использоваться определенная комбинация кабинета и микрофона, если вы измените настройки усилителя. **Предустановка** настройки или если вы загружаете новый усилитель в установку. После этого вы все еще можете изменить кабинет и микрофон вручную, отрегулировав параметры модели кабинета.

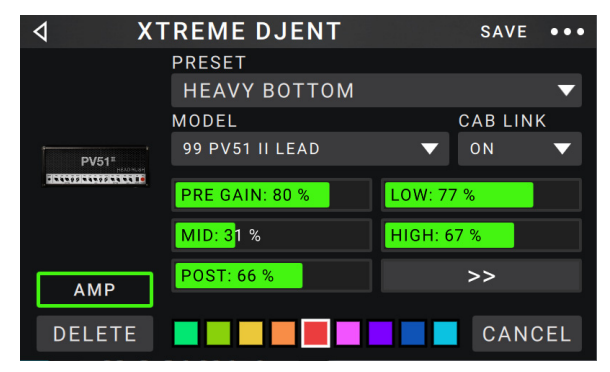

**Цвет**: Это назначенный цвет, который будет отображаться на экране «Назначение оборудования» и индикаторе переключателя, если усилитель назначен на переключатель.

### **Такси**

Категория «Кабинет» — это список популярных кабинетов усилителей, в которых установлены динамики. HeadRush MX5 воссоздает не только звук кабинета, но и тип записывающего его микрофона.

**Предустановка**: это текущая предустановка кабинета, которая включает в себя модель, все ее настройки и назначение цвета.

**Тип кабины**: Это тип кабины. Числа, обозначенные как**\_ИКС\_\_** указать количество динамиков и размер каждого динамика (например, **2х12** обозначает кабину с двумя 12-дюймовыми динамиками, **4х10** обозначает кабину с четырьмя 10-дюймовыми динамиками). Числа, обозначенные как**\_\_Вт**указывают эмулируемую мощность (выходную мощность) динамика.

**Тип микрофона**: этот тип микрофона используется в кабине. Вы можете выбрать различные модели динамических (**Дин**), конденсатор (**Конд.**), или лента (**Лента**) микрофоны.

**Настройки микрофона**: Это настройки для микрофона:

**Расставаться**: Определяет степень «разрыва» динамика — естественное искажение, возникающее, когда аудиосигнал перегружает динамик.

**По оси**: определяет положение микрофона относительно кабинета. Размещение по оси (**На**) размещает микрофон в центре динамика, что обычно приводит к более яркому звуку с большей четкостью. Внеосевое размещение (**Выключенный**) немного смещен от центра динамика и под углом к нему и часто звучит темнее по тону.

**Усиление**: Это уровень усиления выходного сигнала кабинета.

**Цвет**: Это назначенный цвет, который будет отображаться на экране «Назначение оборудования» и индикаторе переключателя, если кабина назначена на переключатель.

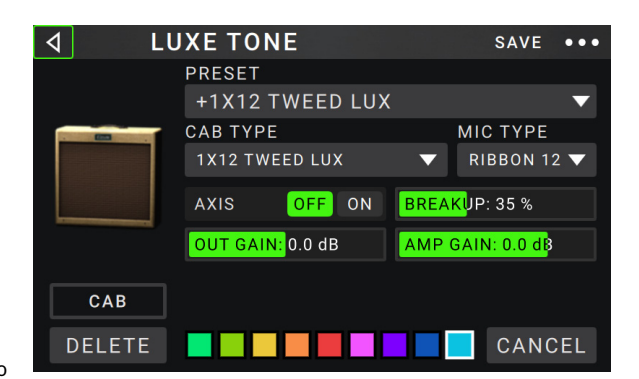

### **ИК**

Категория IR содержит заводские и пользовательские файлы импульсных характеристик. HeadRush MX5 поддерживает все файлы . Файлы импульсной характеристики в формате WAV с частотой дискретизации до 192 кГц, разрядностью до 32 бит и длиной выборки до 2048 выборок.

- **Предустановка**: это текущая предустановка ИК, которая включает в себя импульсная характеристика, все ее настройки и назначение цвета.
- **Папка**: Это папка, содержащая ваши файлы IR. НП могут быть организовать в папки, создав папку на вашем Mac или ПК при использовании режима передачи USB. IR обычно имеют очень маленький размер файла, поэтому MX5 может хранить тысячи IR одновременно.
- **ИК-файл**: после того, как вы выбрали папку выше, вы можете выберите здесь конкретный файл IR.
- **Усиление**: регулирует общий уровень громкости ИК.
- **HiCut** и **LoCut**: Эти настройки регулируют высокие и нижний предел ИК-тона соответственно.
- **Смешивание:** Этот параметр регулирует сочетание входящего сигнал и ИК.

070 GREEN VEGGIES  $\overline{4}$ SAVE  $\ddotsc$ **PRESET** +DEFAULT **FOLDER** 60S412A **IR FILE**  $\overline{C}$ 60S412A\_57\_BRIGHT **HICUT: 20000 Hz GAIN: 0.0 dB** MIX: 100 % IR LOCUT: 20 Hz **DELETE** CANCEL

**Примечание:** При использовании селектора модели для добавления блока вы можете загрузить полную импульсную характеристику из 2048 выборок, выбрав **ИК**или усеченный IR из 1024 образцов, выбрав **ИК 1024**. Для получения звука высочайшего качества используйте тип IR на 2048 сэмплов. Чтобы сэкономить мощность DSP для добавления дополнительных эффектов к вашей установке, используйте тип IR на 1024 сэмпла.

### **Последствия**

Существует несколько типов доступных эффектов. Их регулируемые настройки зависят от типа эффекта.

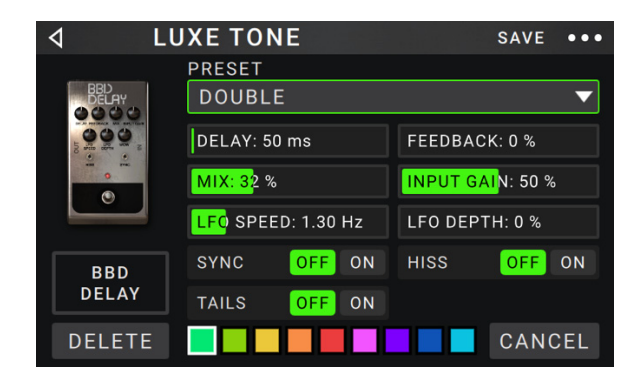

### **В**

- Эти настройки ввода управляют сигналом в моделях вашей установки:
	- **Предустановка**: это текущая предустановка ввода, которая включает в себя настройки на правом краю дисплея и его заблокированное/ разблокированное состояние.
	- **Параметры**: Это меню определяет, будут ли
		- настройки заблокированы или разблокированы.
			- Когда **разблокирован**, настройки будут меняться на входные настройки новой установки каждый раз, когда вы загружаете новую установку. Значок замка на главном экране будет**серый**.

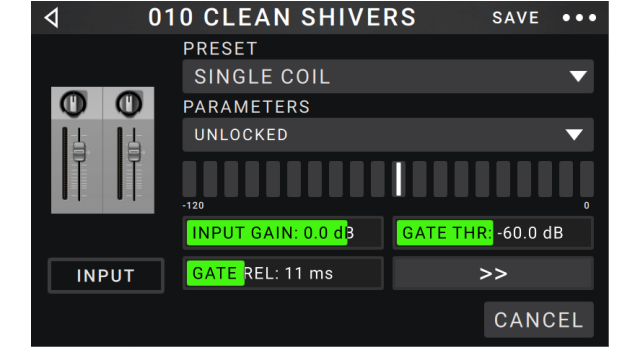

- Когда **заблокирован**, настройки будут сохранены как «глобальные» настройки ввода, независимо от установки. Значок замка на главном экране будет**красный**.
- **Вход буровой установки**: Этот параметр определяет, берется ли входной сигнал установки из **гитарный вход** (**Гитара**) или слева (л) **возврат ввода** (**FX Ret L**). Это меню отображается только при**Вход буровой установки** установлен на **На установку** в глобальных наст[ройках \(см.](#page-28-0) **Глобальные настройки** узнать об этом).
- **Измеритель уровня входного сигнала**: Этот индикатор уровня показывает текущий уровень вашего входного сигнала. **до** элементы управления вводом показано на этом экране.
- **Усиление**: Этот параметр управляет уровнем усиления сигнала, посылаемого с гитары на установку. Доступный диапазон **- 60,0** к**12,0 дБ**.
- **Ворота** (Threshold): этот параметр управляет уровнем сигнала, необходимым для открытия шумоподавителя, что позволяет гитарный сигнал для отправки на установку. Доступный диапазон**-120,0** к**0,0 дБ**. Порог представлен белой линией на **измеритель уровня входного сигнала**.
- **Ворота Относительно** (Release): этот параметр определяет количество времени, которое потребуется для закрытия нойз-гейта после того, как входящий гитарный сигнал прекращается. Доступный диапазон**1**–**3000 мс**.
- **Уровень USB**: этот параметр управляет уровнем аудиосигнала, отправляемого с вашего компьютера на HeadRush MX5. через USB-соединение. Доступный диапазон**-60,0**к**12,0 дБ**.

### **Вне**

Эти настройки выхода управляют сигналом, посылаемым на выходы HeadRush MX5:

- **Предустановка**: это текущая предустановка вывода, которая включает в себя настройки на правом краю дисплея.
- **Выход буровой установки**: Индикатор уровня показывает текущий уровень ваш выходной сигнал**после**элементы управления выводом, показанные на этом экране. Вы можете установить, какие выходы будут посылать этот сигнал в**Глобал[ьные настройки](#page-28-0)** экран.

**Альтернативный выход**: Этот индикатор уровня показывает текущий уровень вашего выходного сигнала. Вы можете установить, какие выходы будут посылать этот сигнал в**Глобаль[ные настройки](#page-28-0)** экран. То **К усилению** настройки контролируют уровень этого сигнала, если только**Альтернативный выход**источник установлен на**Вход буровой установки**.

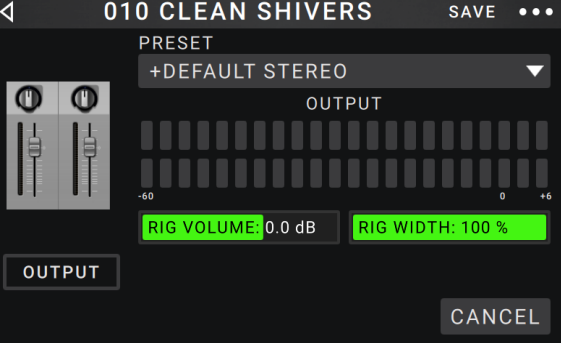

- **Буровая установка Том**(Громкость): этот параметр регулирует уровень аудиосигнала, посылаемого с выходов. Доступный диапазон**-60,0**к**36,0 дБ**.
- **К усилению:**Этот параметр управляет уровнем усиления сигнала для альтернативного выхода, если только Источник вывода установлен на**Вход буровой установки**. См. Глобальные настройки, чтобы узнать об этом. Доступный диапазон**-60,0**к**12,0 дБ**.
- **Ширина буровой установки**: Этот параметр определяет, какую часть стереополя использует выходной сигнал. **100%** использует полный стереополе, при этом **0%** выдает моно сигнал. Это влияет только на стереосигналы, но не на моносигналы. Видеть**Главны[й](#page-11-0)  экран** <sup>&</sup>gt;**[Стерео против моно](#page-11-0)** чтобы узнать, как HeadRush MX5 обрабатывает стерео и моно сигналы.

### <span id="page-19-0"></span>**Смешивание**

Эти настройки управляют микшированием разделенного тракта сигнала. Это доступно только для ригов с разделенными сигнальными путями (см.**[Главный экран](#page-10-0)** > **Путь [сигнал](#page-10-0)а** Узнать больше):

- **Предустановка**: это текущая предустановка микширования, включающая в себя настройки на правом краю дисплея.
- **Лев** / **Б Лев** (Уровень): Эти настройки регулируют громкость выравнивает верхний (**А**) и нижний (**Б**) ответвления сигнального тракта. Диапазон**-60,0 дБ** к**+12,0 дБ**.
- **Сковорода** / **Б Пан**: Эти настройки управляют панорамированием (положением в стереополе) верхний (**А**) и нижний (**Б**) ответвления сигнального тракта. Диапазон**-100%** к**+100%**.

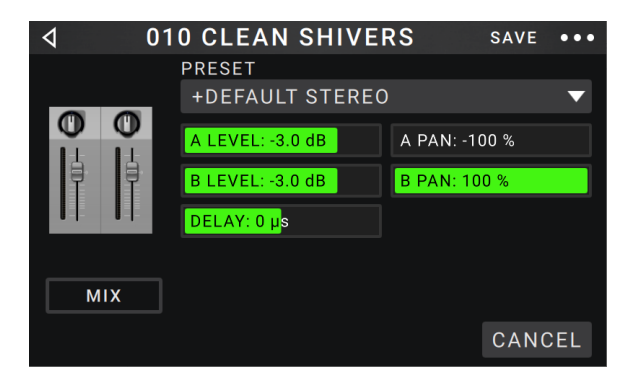

**А**/**Б Задержка**: Этот параметр управляет временным смещением между верхним (**А**) и нижний (**Б**) ветви сигнала дорожка. Диапазон**-30000 мкс** к**+30000 мкс**. Если значение отрицательное (**-**), ветвь A задерживается. Если значение положительное (**+**), ветвь B задерживается.

### **Сохранение пресета блока**

**Чтобы сохранить предустановку блока**, кран **Сохранять** в правом верхнем углу.

**Чтобы сохранить изменения в текущей предустановке блока**, кран **Сохранять**.

**Чтобы сохранить изменения в качестве нового пресета**, кран **Сохранить новый пресет**, используйте появившуюся клавиатуру для ввода имени, а затем коснитесь **Сохранять**.

**Чтобы вернуться к предыдущему экрану без сохранения**, кран **Отмена** в любое время.

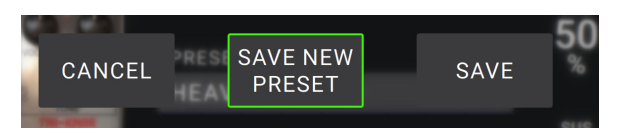

### <span id="page-20-0"></span>**Назначение оборудования**

Экран Hardware Assign позволяет вам настроить, как ножные переключатели HeadRush MX5 и педаль экспрессии управляют каждой установкой.

- **Чтобы открыть экран «Назначение оборудования»**, нажмите -- кнопку в правом верхнем углу главного экрана, а затем нажмите **Назначение оборудования**.
- **Чтобы вернуться на главный экран**, нажмите кнопка в в левом верхнем углу.

**Важный**: все настройки «Назначение оборудования» являются частью общей установки, поэтому не забудьте сохранить изменения, которые хотите сохранить.

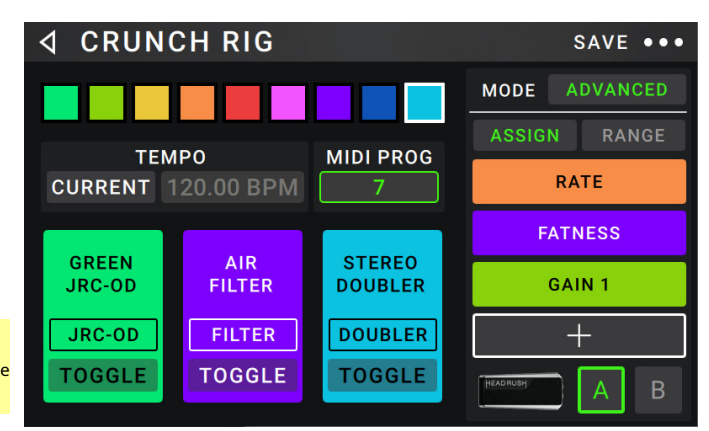

**Чтобы установить цвет, связанный с буровой установкой**, коснитесь его в верхней левой части экрана. Этот цвет появится рядом с имя рига, когда вы просматриваете список всех доступных ригов или когда вы просматриваете и создаете сет-листы. Это также будет цвет соответствующего индикатора ножного переключателя, когда HeadRush MX5 находится в режиме Rig Mode.

### **Установка темпа временных эффектов рига** (задержек, модуляции и т. д.), коснитесь кнопки под **Темп** к

Выбрать **Текущий** или **Фиксированный**.

**Текущий**: Установка будет использовать последний использовавшийся темп или темп, установленный **Темп** ножной переключатель.

**Чтобы установить темп**, нажмите **Темп** футсвитч в желаемом темпе 3–8 раз, чтобы установить новый темп в долях в минуту (**ударов в минуту**).

**Фиксированный**: Установка будет использовать установленный вами темп.

**Чтобы установить темп**, повернуть **энкодер** чтобы установить желаемый темп в ударах в минуту (**ударов в минуту**). Вы можете установить темп только на этом экране Hardware Assign.

**Чтобы загрузить установку, когда изменение программы MIDI получено от дополнительного внешнего устройства MIDI**, или **отправить Сообщение об изменении программы MIDI при загрузке установки,** нажмите кнопку под **МИДИ**, а затем поверните **энкодер** для выбора номера изменения программы MIDI. Вы можете настроить получение и/или отправку изменений программы MIDI в **Глобальные [настройки](#page-28-0)** меню.

**Примечание:** Если буровая установка использует номер, этот номер будет недоступен и не может быть назначен другой буровой установке. Кроме того, при сохранении установки с новым именем она будет сохранена, но без номера изменения программы, чтобы предотвратить использование одного и того же номера установками.

### <span id="page-21-0"></span>**Ножные переключатели**

3 прямоугольника в левом нижнем углу представляют собой 3 ножных переключателя HeadRush MX5. Вы можете назначить любые параметры, основанные на переключателях (только с двумя состояниями), на любой из ножных переключателей, независимо от их положения в сигнальной цепочке.

### **Назначение параметра ножному переключателю**:

- 1. Коснитесь поля. указывает на пустое поле.
- 2. В появившемся списке коснитесь модели с параметром, который вы хотите назначить.
- 3. В появившемся списке коснитесь параметра, который хотите назначить. Обычно параметр будет просто**На** (активировать или деактивировать его).

Кран **Неназначенный** - чтобы отменить назначение этого педального переключателя.

**Чтобы поменять местами два назначения**, коснитесь и перетащите один из них на другой, а затем отпустите его.

### **Сцены**

То **Место действия** Функция позволяет включать и выключать несколько моделей в каждой установке, а также выбирать различные пресеты для изменения моделей. Когда вы нажимаете педальный переключатель, назначенный для этой сцены, все модели, включенные в эту сцену, включаются или выключаются, или переключаются на другой пресет, в зависимости от того, как вы их назначите. Это отличный способ создать несколько тонов в одной установке. Например, вы можете захотеть, чтобы конкретная модель реверберации была включена в любое время, когда также включена конкретная модель искажения. Кроме того, вы можете отключить одну модель задержки при включении другой. Сцены позволяют вам делать это всего одним нажатием педального переключателя.

### **Создание и редактирование сцены**:

- 1. На **Назначение оборудования** экран, нажмите **Переключать**/**Место действия** для нужного педального переключателя, чтобы циклически переключаться между доступными опциями, и выберите **Место действия**.
- 2. На этой модели коснитесь **Редактировать**. Появится Редактор сцен, в котором показаны все модели вашей установки.
- 3. Для каждой модели в риге нажмите первую строку текста, чтобы просмотреть доступные параметры:
	- **На**: эта модель включится, когда вы включите сцену.
	- **Выключенный**: Эта модель выключится, когда вы включите сцену.
	- **Без изменений**: эта модель останется неизменной при включении сцены.
- 4. Для каждой модели в установке коснитесь второй строки текста, чтобы настроить предустановку модели, которая будет загружаться при активации сцены.
- 5. Коснитесь **цвет** в верхней части сенсорного экрана, чтобы выбрать цвет сцены.
- 6. Коснитесь кнопку в левом верхнем углу, чтобы вернуться к **Назначение оборудования** экран.

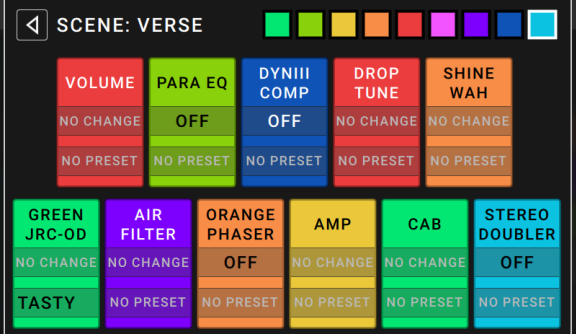

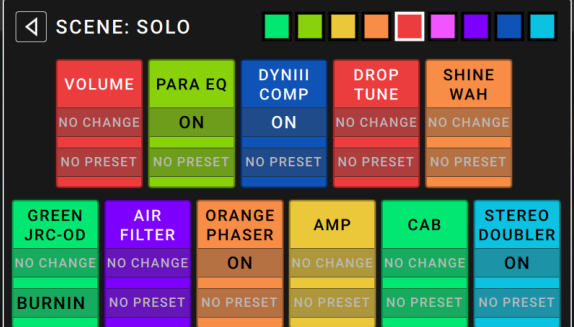

**Чтобы переименовать сцену** (который отображается на индикаторах педального переключателя), коснитесь текста в поле ниже **Редактировать** на модели, используйте появившуюся виртуальную клавиатуру для ввода имени, а затем коснитесь любого места, кроме текстового поля.

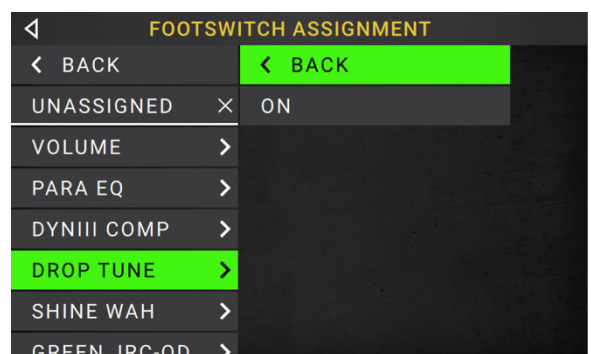

### <span id="page-22-0"></span>**Педаль экспрессии**

Педаль экспрессии может управлять двумя параметрами (в классическом режиме) или двумя наборами параметров (в расширенном режиме). Используйте тумблер для переключения между ними — педалью экспрессии A или B.

**Чтобы активировать тумблер**, переместите «носок» педали экспрессии так, чтобы он касался MX5, а затем нажми.

**Примечание:** При сохранении установки текущее выбранное состояние педали экспрессии (A или B) будет сохранено, а затем вызвано при повторной загрузке установки.

Столбец из четырех полей представляет собой настройки педали экспрессии. Вы можете назначить один или несколько постоянно регулируемых параметров (с диапазоном значений) на педаль экспрессии.

**Установка режима педали экспрессии**, нажмите кнопку выше **Диапазон** в правом верхнем углу выбирать **Классический** или **Передовой**.

- **Классический**: Вы можете назначить один параметр на каждую педаль экспрессии (**А** и **Б**). Использование переключателя Toe выберет другую педаль экспрессии и деактивирует (обход) параметр текущей педали экспрессии. Например, если вы назначите педаль вау на педаль экспрессии A, а педаль громкости на педаль экспрессии B, только одна из них будет активна в любой момент времени; когда вы управляете педалью вау, педаль громкости будет обойдена, и наоборот.
- **Передовой**: Вы можете назначить до четырех параметров на каждую педаль экспрессии (**А** и **Б**). Перемещение педали приведет к одновременной настройке всех назначенных параметров. Использование носка выберет другую педаль экспрессии и оставит параметры текущей педали активными и на их максимальных значениях.

### **Назначение параметра на педаль экспрессии**: 1. Если

**Назначать** кнопка не включена, коснитесь ее.

- 2. Коснитесь поля под **Назначать** кнопка. указывает на пустое поле.
- 3. В появившемся списке коснитесь модели с параметром, который вы хотите назначить.
- 4. В появившемся списке коснитесь параметра, который хотите назначить. Кран

**Неназначенный** - чтобы отменить назначение этого ящика.

**Чтобы поменять местами два назначения** (в расширенном режиме) коснитесь и перетащите один из них на другой, а затем отпустите его.

### **Чтобы установить диапазон назначенного параметра**: 1.

Если **Диапазон** кнопка не включена, коснитесь ее.

2. Коснитесь значения под **Диапазон** кнопка.

3. Поверните **энкодер** чтобы установить желаемое значение в процентах от всего диапазона параметра. нажмите**энкодер**  или коснитесь в другом месте, чтобы подтвердить значение.

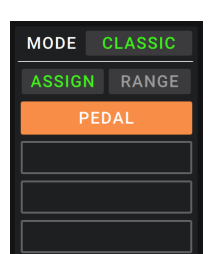

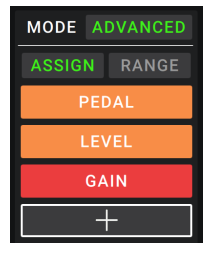

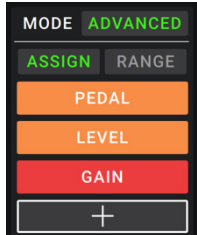

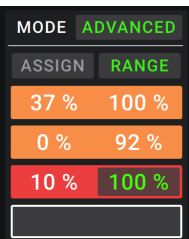

### <span id="page-23-0"></span>**Сетлисты**

Ты можешь использовать **сетлисты** для организации ваших буровых установок. Сет-лист — это сохраненная коллекция установок, которую вы можете сохранить и вызвать позже. Это полезно, например, если вам нужны только некоторые из ваших установок для выступления; вы можете сохранить сет-лист только этих установок, чтобы вам не приходилось тратить время на поиск всех ваших установок перед воспроизведением следующей песни.

**Чтобы просмотреть свои сет-листы**, нажмите ≡ кнопку в левом верхнем углу главного экрана. То**Сетлисты** появится экран. **Чтобы вернуться на главный экран**, нажмите **-** кнопку в верхнем левом углу.

### **Чтобы создать сет-лист**:

- 1. Нажмите **Новый** в правом верхнем углу.
- 2. На появившемся экране левая половина представляет собой список всех доступных установок, а правая половина — список установок в сет-листе.

**Чтобы добавить установку в сет-лист**, коснитесь его, чтобы добавить в конец списка. Либо нажмите и удерживайте его, а затем перетащите в нужное место в списке. Вы можете добавить одну и ту же установку в сет-лист несколько раз. [**Пустой** -] rig в левом нижнем углу — это слот, который можно использовать в качестве заполнителя, чтобы упростить изменение сет-листа; он не будет доступен в качестве выбираемой установки при перемещении между установками в сет-листе.

**Чтобы изменить сет-лист**, коснитесь и удерживайте установку в списке в правой половине, а затем перетащите ее в нужное место в списке.

**Чтобы удалить установку из сет-листа**, нажмите **-** на его правом краю.

**Чтобы сохранить сет-лист**, кран **Сохранять** в правом верхнем углу.

**Чтобы сохранить изменения в текущем сет-листе**, кран **Сохранять**.

**Чтобы сохранить изменения в качестве нового сет-листа**, кран **Сохранить новый сетлист**, используйте появившуюся клавиатуру для ввода имени, а затем коснитесь **Сохранять**.

(В любое время) **Чтобы вернуться к предыдущему экрану без сохранения**, кран **Отмена**.

**Чтобы отменить любые изменения, которые вы внесли в сет-лист**, нажмите **-** кнопка в левом верхнем углу и коснитесь **Отменить изменения**.

### **Загрузка сет-листа**:

- 1. При просмотре главного экрана коснитесь ≡ кнопку в левом верхнем углу, чтобы просмотреть **Сетлисты** экран. В каждом сет-листе в скобках указано количество установок (включая несколько экземпляров одной и той же установки).
- 2. **По желанию**: Нажмите **значок увеличительного стекла** в левом верхнем углу и используйте появившуюся виртуальную клавиатуру для ввода условия поиска (например, части названия сет-листа). Результаты появятся ниже.
- 3. Коснитесь нужного сет-листа. Первая установка этого сет-листа будет загружена немедленно. Кран**Все буровые установки** для просмотра всех установок вместо определенного сет-листа.
- **Чтобы отредактировать сет-лист**, коснитесь кнопки --- с левой стороны, а затем коснитесь значок карандаша. Вы увидите тот же экран, который вы использовали для создания сет-листа, где вы можете редактировать и сохранять его.
- **Удаление сет-листа**, коснитесь кнопки --- с левой стороны, а затем коснитесь значок корзины. Кран**да** подтвердить удаление или **Отмена** чтобы вернуться к экрану Setlists, не удаляя его.

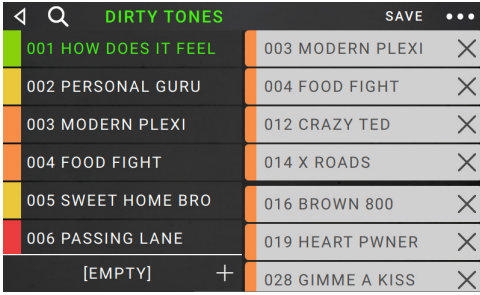

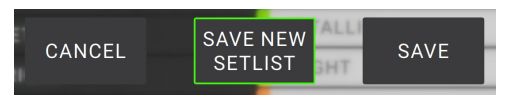

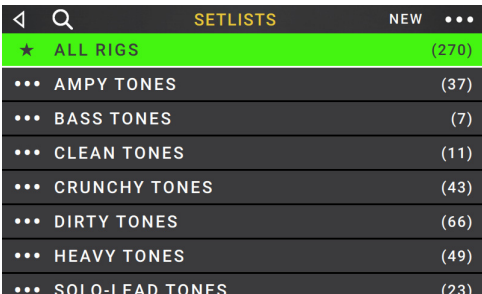

### <span id="page-24-0"></span>**Режим громкой связи**

Режим Hands-Free позволяет вам регулировать любые настройки ваших моделей, используя только ножные переключатели и педаль экспрессии.

- **Чтобы войти в режим громкой связи**, нажмите и удерживайте **ножной переключатель 1** к войдите на страницу выбора режима, а затем нажмите и удерживайте f **переключение 1** снова.
- **Чтобы увеличить или уменьшить отображаемое значение**, переместите **педаль экспрессии**.
- **Чтобы уменьшить значение, отображаемое с небольшим шагом**, Нажмите **ножной переключатель 1 и 2** (-) одновременно.
- **Чтобы увеличить значение, отображаемое с небольшими приращениями**, Нажмите **ножной переключатель 2 и 3** (-) одновременно.

**Чтобы отредактировать следующую модель в вашей установке**, Нажмите **ножной переключатель 1**. **Чтобы** 

**отредактировать предыдущую модель в вашей установке**, держать **ножной переключатель 1**.

- **Чтобы показать следующий параметр для показанной модели**, Нажмите **ножной переключатель 2**.
- **Чтобы показать предыдущий параметр для показанной модели**, держать **ножной переключатель 2**.

**Выход из режима громкой связи**, Нажмите **ножной переключатель 3**.

## **Тюнер/Темп**

Вы можете использовать страницу Tuner/Tempo для настройки гитары и установки темпа для эффектов, зависящих от времени.

**Чтобы войти в режим Tuner/Tempo,** нажмите и удерживайте **ножной переключатель 3** более одной секунды. В режиме Tuner/Tempo отображается экран справа.

**Чтобы изменить опорную высоту тона тюнера,** коснитесь параметра и затем поверните энкодер.

**Чтобы включить звук во время настройки,** Нажмите **ножной переключатель 1**.

**Чтобы ввести темп, коснувшись ножного переключателя,** Нажмите **ножной переключатель 2** в нужном темпе 3–8 раз, чтобы установить темп в ударах в минуту (BPM).

**Чтобы выйти с этой страницы,** Нажмите **ножной переключатель 3**.

**Подсказка:** Вы также можете назначить Tap Tempo на педальный переключатель в риге на **Назначение [оборудования](#page-20-0)** страница.

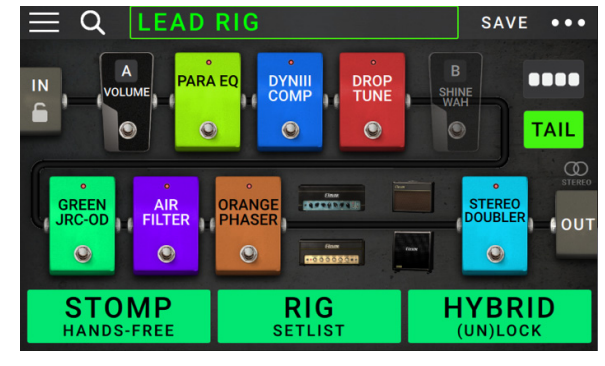

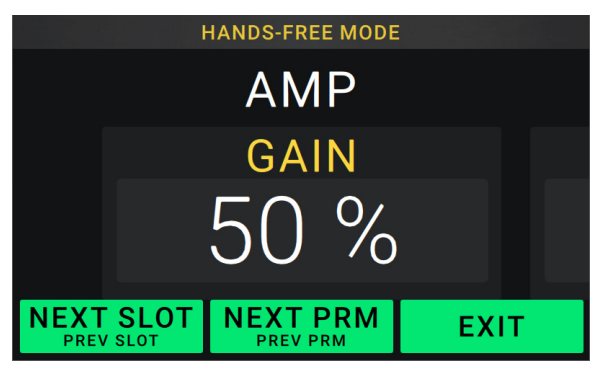

**TUNER** -50 **MUTE REFERENCE** 440 TEMPO 120.00 BPM **MUTE TEMPO EXIT** 

# <span id="page-25-0"></span>**Лупер**

HeadRush MX5 имеет встроенный лупер, который вы можете использовать для наложения своих выступлений. В то время как работа лупера отображается на дисплее, вы можете удобно управлять большей его частью с помощью ножных переключателей.

Петлитель может выдерживать **20 минут** аудио одновременно через максимум **50 слоев**. Первый слой вашей петли может быть до**5 минут** длинная.

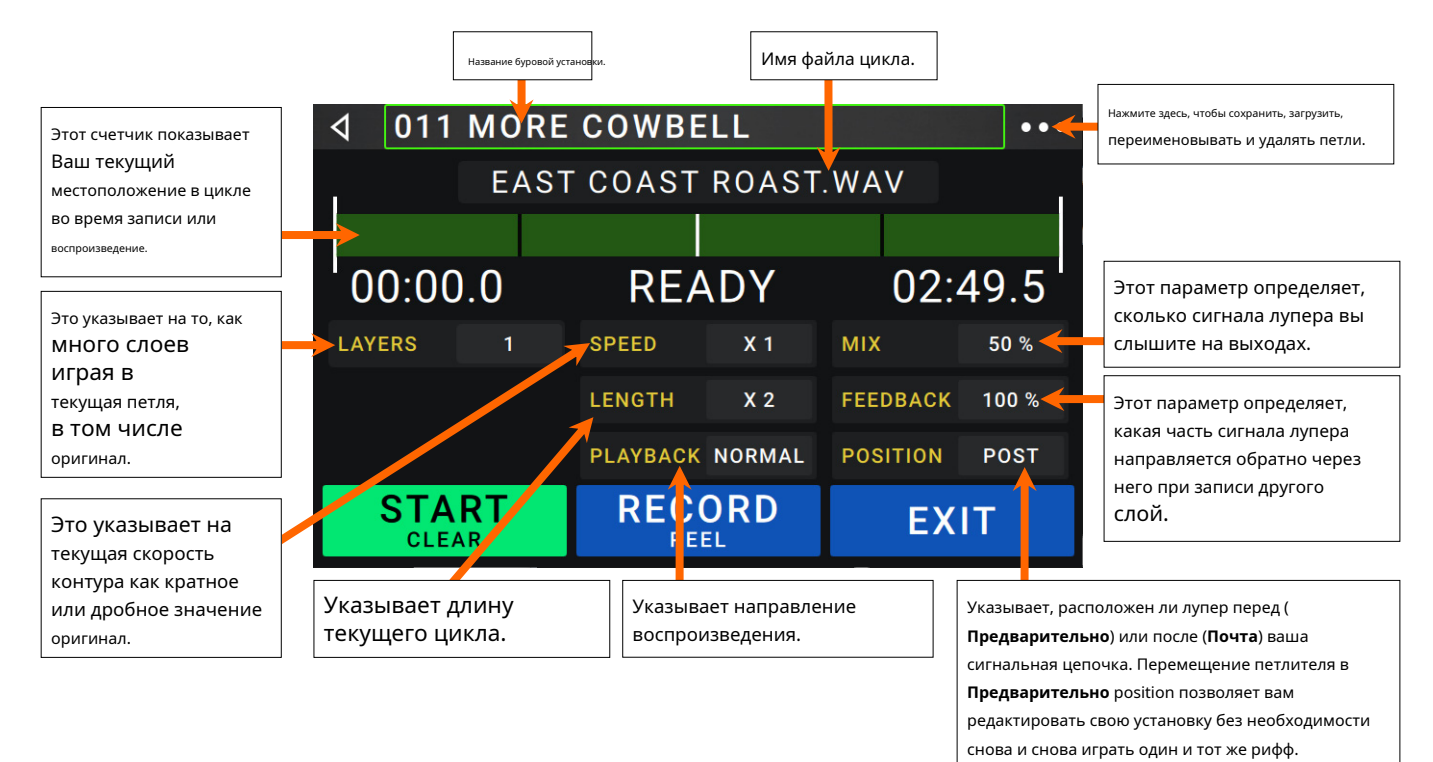

**Для записи первого слоя лупа**, нажмите **Записывать** ножной переключатель. Запись начнется немедленно, и

индикатор педального переключателя загорится **красный**. нажмите**Записывать** педальный переключатель еще раз, чтобы остановить запись и начать воспроизведение петли. Ножной переключатель теперь называется**Наложение** и индикатор ножного переключателя **желтый**.

- **Чтобы записать дополнительные слои в петлю** (наложение), нажмите кнопку **Наложение** ножной переключатель. Начнется наложение немедленно, и загорится индикатор ножного переключателя **красный**. нажмите**Наложение** педальный переключатель еще раз, чтобы остановить наложение и продолжить воспроизведение.
- **Чтобы стереть самый верхний** (последний добавленный) **слой петли**, нажмите и удерживайте кнопку **Чистить** ножной переключатель. Самый верхний слой петля будет немедленно стерта. Этот процесс является деструктивным, поэтому вы не сможете повторно добавить его позже.
- **Чтобы очистить полный цикл**, нажмите и удерживайте кнопку **Прозрачный** ножной переключатель. Этот процесс остановит воспроизведение и является разрушительным, поэтому вы не можете повторно добавить его позже.
- **Уменьшить или удвоить длину петли**, коснитесь кнопки рядом с **Длина** поле, а затем поверните энкодер. Процесс деления пополам является неразрушающим, поэтому вы можете восстановить исходный цикл и его содержимое, удвоив длину цикла.

**Уменьшить вдвое или вдвое скорость петлителя**, коснитесь кнопки рядом с **Скорость** поле, а затем поверните **энкодер**. **Подсказка**: Используйте это для создания низких басовых партий или сверхвысоких гитарных партий, которые вы обычно не можете сыграть.

**Для обратного воспроизведения петлителя**, коснитесь кнопки рядом с **Воспроизведение** поле, а затем поверните **энкодер**.

**Подсказка**: создавайте жуткие эффекты, записывая слои в обратном порядке, а затем возвращаясь к обычному воспроизведению.

**Чтобы установить положение петлителя**, коснитесь кнопки рядом с **Воспроизведение** поле, а затем поверните **энкодер** разместить его до (**Предварительно**) или после (**Почта**) сигнальная цепочка. Перемещение петлителя в**Предварительно** position позволяет вам редактировать свою установку без необходимости снова и снова играть один и тот же рифф.

**Чтобы создать новую петлю**, коснитесь кнопки --- в правом верхнем углу, а затем коснитесь **Новый цикл**. Кран**да** очистить петлитель и создайте новую петлю или коснитесь **Нет** чтобы вернуться к экрану Looper без создания новой петли.

**Чтобы сохранить цикл**, коснитесь кнопки --- в правом верхнем углу, а затем коснитесь **Сохранить цикл**. Кран**да** чтобы подтвердить сохранение, или нажмите **Отмена** чтобы вернуться к экрану Looper без сохранения.

**Загрузка цикла**, коснитесь кнопки --- в правом верхнем углу, а затем коснитесь **Цикл загрузки**. Используйте файловый браузер, который выберите петлю для загрузки, а затем коснитесь **Импортировать** чтобы загрузить петлю, или коснитесь **Отмена** чтобы вернуться к экрану Looper, не удаляя его.

**Подсказка:** Вы можете импортировать .**WAV** и **.MP3** аудиофайлы и загрузить их в лупер, поместив файлы в **/ПЕТЛИ/** каталог HeadRush MX5 при использовании **USB-п[ередача](#page-33-0)** особенность.

- **Чтобы отредактировать имя цикла**, коснитесь кнопки --- в правом верхнем углу, а затем коснитесь **Изменить имя петли**. Использовать клавиатуры, чтобы ввести новое имя, а затем коснитесь **В ПОРЯДКЕ** чтобы подтвердить новое имя, или коснитесь **Отмена** , чтобы вернуться к экрану Looper, не переименовывая петлю.
- **Чтобы удалить петлю**, коснитесь кнопки --- в правом верхнем углу, а затем коснитесь **Удалить цикл**. Кран**да** подтвердить удаление или коснитесь **Нет** чтобы вернуться к экрану Looper, не удаляя его.

**Чтобы выйти из лупера и вернуться на главный экран**, нажмите **Выход** ножной переключатель. Если лупер играет, воспроизведение будет продолжать.

**Повторный вход в лупер**, нажмите **Лупер** снова ножной переключатель.

**Подсказка**: Используйте эту функцию для создания различных конфигураций эффектов (настройка параметров, активация/деактивация моделей и т. д.) для каждого слоя, создавая многотекстурное исполнение. Вы также можете переключать установки при использовании лупера и использовать разные установки для каждого слоя.

### <span id="page-27-0"></span>**Внешний MIDI-управление**

HeadRush MX5 может управляться с помощью входящих сообщений MIDI CC (изменение управления) от внешнего устройства MIDI. Эти MIDIсообщения могут быть получены от оборудования, подключенного к разъему 1/8 дюйма (3,5 мм).**MIDI-вход** Только.

В приведенной ниже таблице перечислены доступные параметры, которыми можно управлять с помощью внешнего MIDI-оборудования:

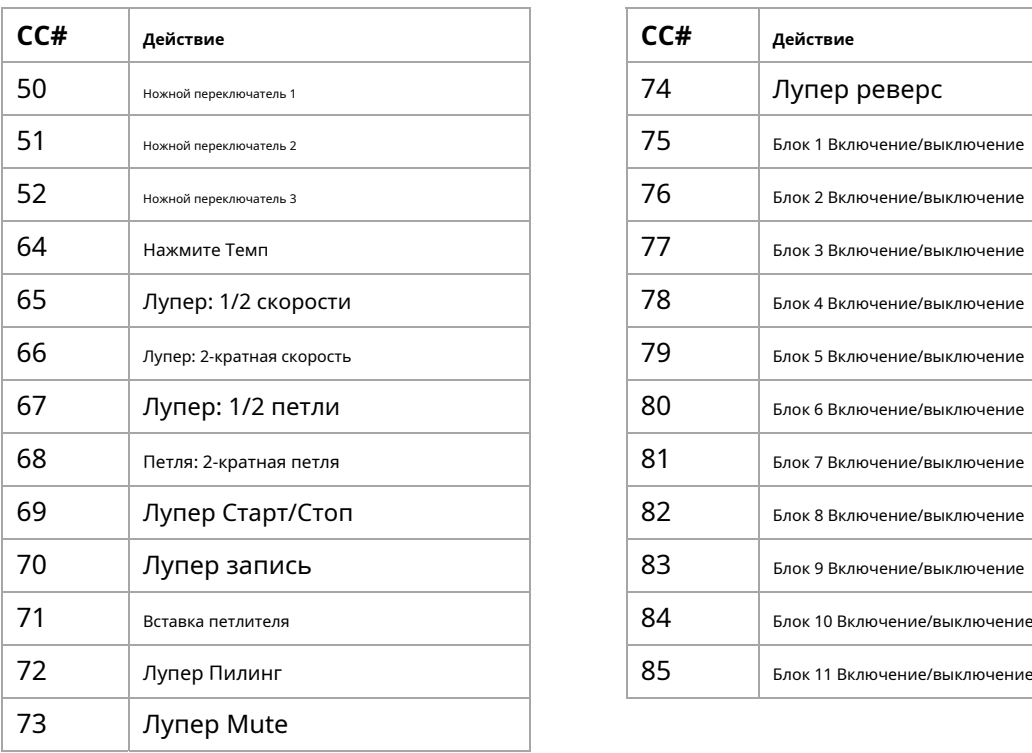

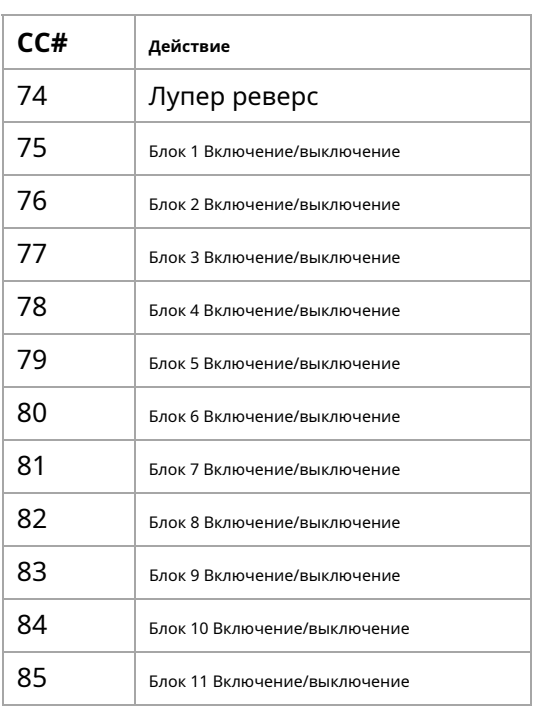

### <span id="page-28-0"></span>**Глобальные настройки**

Используйте глобальные настройки для настройки работы HeadRush MX5 в целом.

- **Чтобы показать глобальные настройки**, коснитесь кнопки --- в правом верхнем углу экрана и коснитесь **Глобальные настройки**.
- **Чтобы выбрать каждую страницу глобальных настроек**, нажмите число в правом верхнем углу экрана.

**Яркость ЖК-дисплея**: этот параметр определяет яркость основного дисплея. Коснитесь этого поля, поверните**энкодер** выбирать **1** (тусклый) через **5** (яркий), а затем нажмите кнопку **энкодер**.

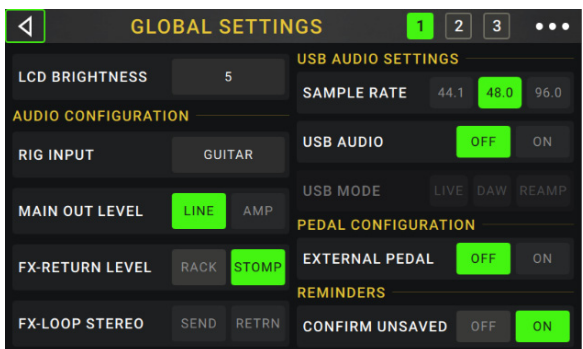

### **Конфигурация аудио**:

- **Вход буровой установки**: Этот параметр определяет, берется ли входной сигнал каждой установки из **Гитарный вход** (**Гитара**) или левый (Л) **Возврат ввода** (**FX Ret L**). При установке на**На установку**, источник определяется **Вход буровой установки** настройка каждого рига в блоке Input. При установке на**FX Ret L** или **На установку**, **Стереовозврат FX-Loop** настройка будет отключена; тем не менее, вы все еще можете использовать монофоническую петлю FX для внешних педалей, используя правую сторону входа FX Return. Вы можете получить доступ к отдельным сторонам возвратного входа FX, используя стандартный переходник 1/4" (6,35 мм) стерео на (2) 1/4" (6,35 мм) моно Y-адаптер (продается отдельно).
- **Уровень основного выхода**: Эта настройка определяет уровень сигнала, отправляемого на основной **Выходы** (1/4"/6,35 мм, TRS). установлен в **Линия**, выходной уровень будет +18 dBu. Используйте эту настройку, если вы подключаете HeadRush MX5 к полнодиапазонному усилителю с плоской характеристикой, акустической системе, микшеру или аудиоинтерфейсу. При установке на**Усилитель**, выходной уровень будет +6 dBu. Используйте эту настройку, если вы подключаете HeadRush MX5 к традиционному гитарному усилителю.
- **Уровень возврата эффектов**: Эта настройка определяет уровень сигнала, принимаемого **Вход возврата эффекта** (1/4"/6,35 мм, ТРС). При установке на**Стойка**, выходной уровень будет линейным, +18 dBu. Используйте эту настройку, если вы подключаете стоечный процессор эффектов к FX-Loop HeadRush MX5. При установке на**топать**, выходной уровень будет +6 dBu. Используйте эту настройку, если вы подключаете традиционную гитарную педаль («stompbox») к FX-Loop.
- **FX-петля стерео**: Эти настройки определяют, будет ли входящий и исходящий сигнал в петле эффектов стерео или моно. Кран**Отправлять** для включения или отключения стереосигнала для **Отправить выходные данные**. Кран**Возвращение** для включения или отключения стереосигнала для **Возврат входных данных**.

### **Настройки USB-аудио**:

**Важное примечание для пользователей Windows:** Перед подключением Headrush MX5 к компьютеру загрузите и установите необходимые драйверы с **[headrushfx.com/support](http://headrushfx.com/support)**.

- **Частота дискретизации**: Этот параметр определяет частоту дискретизации аудиосигнала USB: **44.1** кГц, **48,0** кГц или **96,0** кГц. Не забудьте выбрать ту же частоту дискретизации, что и в вашей DAW. Кроме того, установите его**до** открытие DAW.
- **USB-аудио:** Этот параметр определяет, будет ли HeadRush MX5 передавать аудиосигнал USB через USB-соединение. Кран**На** чтобы включить отправку аудиосигнала USB с выбранным **Частота дискретизации**. Кран **Выключенный** для отключения аудиосигнала USB. (Чтобы изменить частоту дискретизации, установите**USB-аудио** к**Выключенный** сначала выберите правильную частоту дискретизации, установите **USB-аудио** к**На** снова и перезапустите DAW.)
- **USB-режим**: этот параметр определяет, как HeadRush MX5 отправляет аудиосигнал через USB-соединение. и как при этом функционируют его выходы:
	- **Реальный**: звуковой сигнал будет отправлен на ваш компьютер, а также на наушники HeadRush MX5. **выходы**.
	- **DAW**: Аудиосигнал будет отправлен только на ваш компьютер. HeadRush MX5**выходы** будет отключен, чтобы предотвратить любую задержку во время мониторинга.
	- **Реамп**: Ваш компьютер отправит звуковой сигнал на HeadRush MX5, который обработает его через текущую установку и отправит обратно на ваш компьютер. HeadRush MX5**выходы** будет отключен, чтобы предотвратить любую задержку во время мониторинга.

### **Конфигурация педали**:

**Внешняя педаль**: Этот параметр определяет, используете ли вы внешнюю педаль экспрессии с HeadRush MX5.

- Кран **На** использовать встроенную педаль экспрессии для управления параметрами/ параметрами банка A, в то время как внешняя педаль экспрессии управляет параметрами/ параметрами банка B. параметр.Если вы используете расширенный режим, тумблер будет полностью отключен.)
- Кран **Выключенный** чтобы отключить вход педали экспрессии и использовать только встроенную педаль экспрессии.

### **Напоминания**:

**Подтвердить несохранение**: этот параметр определяет, будет ли вы увидите сообщение с подтверждением, если вы измените установку, в то время как на текущей есть несохраненные изменения. Кран **На**  включить эти сообщения или **Выключенный** отключить их.

Или коснитесь **Больше не показывай этот диалог** в самом сообщении, чтобы отключить их.

**MIDI-настройки**: Эти настройки определяют, как HeadRush MX5 отправляет и получает MIDI-информацию на внешние устройства и с них. Эти настройки влияют только на MIDI-вход или MIDI-выход HeadRush MX5.

**MIDI через**: Кран **На** использовать **MIDI-выход** как MIDI пропускная способность; любая MIDI-информация, отправленная на MIDI-вход HeadRush MX5, будет отправлена непосредственно на MIDI-выход. Кран**Выключенный** использовать MIDI-выход HeadRush MX5 в обычном режиме; HeadRush MX5 сможет отправлять свою собственную MIDI-информацию с выхода MIDI.

**Прием MIDI-часов**: Кран **На** чтобы HeadRush MX5 мог получать информацию о часах MIDI. Кран**Выключенный** использовать собственные внутренние MIDI-часы HeadRush MX5 (которые не будут отправляться).

**Изменение программы**: Кран **Отправлять** для включения или выключения передачи HeadRush MX5 смены программы MIDI сообщения при загрузке рига. Кран**Прием** для включения или отключения приема HeadRush MX5 сообщений об изменении программы MIDI от внешнего MIDI-устройства.

**MIDI-канал**: Этот параметр определяет MIDI-канал(ы), которые HeadRush MX5 будет отправлять и получать. MIDI-сообщения. Коснитесь этого поля, поверните**энкодер** чтобы выбрать все каналы (**Омни**), или **1**–**16**, а затем нажмите кнопку **энкодер**.

### **Задания**:

**Автоматическое назначение**: этот параметр определяет, как модели назначаются переключателям. Кран**На** если вы хотите, чтобы модели автоматически назначаться следующему доступному коммутатору при их загрузке. Кран**Выключенный** если вы хотите, чтобы модели загружались без назначения переключателя; вам придется назначать их вручную в**Назначение оборудования** экран.

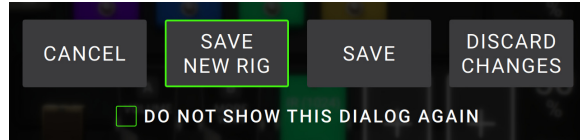

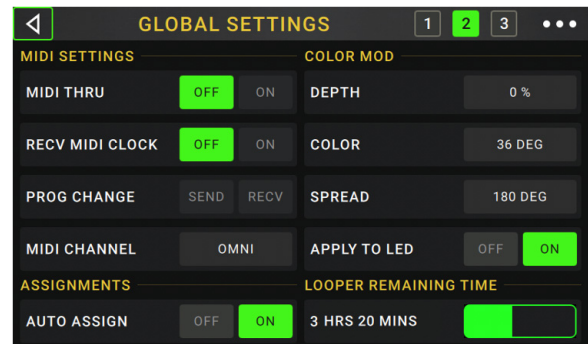

### **Цветной мод**:

Если у вас возникли проблемы с различением определенных цветов на дисплее вашего MX5 или если вы просто хотите дополнительно настроить цветовую схему, вы можете использовать параметры цветового мода, чтобы настроить их настройки по умолчанию. Пока вы экспериментируете с настройками, образец ваших настроек будет отображаться в режиме реального времени. Если вы хотите вернуться к цветовой схеме по умолчанию, настройки по умолчанию следующие:

**Глубина**: 0% **Цвет**: 36 ГРАДУСОВ **Распространять**: 180 ГРАДУСОВ

**Примечание:** То **Цветной мод** функция отключена, когда **Блокировка экрана** функция включена.

### **Глобальный эквалайзер**:

Эти настройки на странице 2 определяют, применяется ли/как выравнивание для ваших выходов. Этот эквалайзер представляет собой четырехполосный параметрический эквалайзер.

**Подсказка**: эти настройки особенно полезны, когда помещение, репетиционное помещение и т. д. имеют другие акустические характеристики, чем помещение, в котором вы изначально создали свои пресеты (например, помещение может звучать более «гулко», или репетиционное помещение со звукоизоляцией может приглушать некоторые из звуков). высокий конец). Эта страница позволяет вам быстро применить некоторую дополнительную коррекцию к**все** ваших пресетов без их постоянного сохранения.

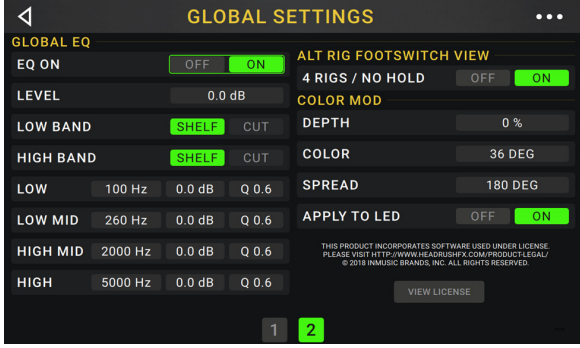

**Эквалайзер включен**: этот параметр определяет, включена ли эквализация (**На**) или отключен (**Выключенный**) для выходов.

- **Уровень**: Этот параметр определяет, насколько уровень аудиосигнала на выходе повышается или ослабляется. Это значение применяется уровень, установленный **Владелец** ручка.
- **Низкая полоса** & **Высокая полоса**: Эти настройки определяют, какой тип эквалайзера применяется к диапазон частот (**Низкая полоса**) и в полосу самых высоких частот (**Высокая полоса**): **Полка** или **Резать**.

**Низкий**, **Низкая середина**, **Высокий** & **Высокий средний**: Три настройки для каждой из этих четырех частотных полос определяют форма выравнивания:

То **первая установка** (**Гц**) определяет центральную частоту **низкий**-диапазон частот, **нижняя середина**-диапазон частот, **высокий**- полоса частот, или **высокий-средний**-диапазон частот.

То **вторая настройка** (**дБ**) определяет, насколько эквалайзер усиливает или ослабляет сигнал в соответствующей полосе частот.

То **третья настройка** (**Вопрос**) определяет ширину полосы частот. Чем выше настройка, тем шире будет полоса вокруг центральной частоты (первая настройка). Этот параметр применяется, если**Низкая полоса** или **Высокая полоса** установлен на **Полка** или **Резать**.

# <span id="page-31-0"></span>**USB**

Вы можете использовать USB-подключение HeadRush MX5 к компьютеру для **Запись** (на цифровую звуковую рабочую станцию [DAW]), **Реампинг**, или **[Перенос фа](#page-32-0)йлов и настроек** [\(например, установк](#page-33-0)и, сет-листы, пресеты и т. д.).

**Важное примечание для пользователей Windows**: Перед подключением HeadRush MX5 к компьютеру загрузите необходимые драйверы с **[headrushfx.com](http://headrushfx.com/support)**/**служба поддержки** и установить их.

### **Запись**

Когда USB-порт HeadRush MX5 подключен к вашему компьютеру, вы можете выбрать и использовать HeadRush MX5 в качестве 24-битного аудиоинтерфейса, что позволит вам воспроизводить звук через него или отправлять его аудиосигнал на компьютер. Он может использовать частоты дискретизации 48 кГц или 96 кГц.

**Чтобы использовать HeadRush MX5 в качестве аудиоинтерфейса для вашего компьютера**, откройте свой компьютер **Панель управления** (Виндовс®) или **Системные настройки** (macOS®), откройте настройки звука/аудио и выберите **HeadRush MX5** как устройство для записи/ввода и/или воспроизведения/вывода.

HeadRush MX5 может отправлять четыре отдельных канала аудиосигнала на ваш компьютер. Перед записью аудиосигнала HeadRush MX5 на вашу цифровую звуковую рабочую станцию (DAW) выберите канал/каналы, которые вы хотите записать:

**1**: **левый** канал **главные выходы** со всеми активными эффектами. **2**:

**правильно** канал **главные выходы** со всеми активными эффектами. **3**: а

**мононуклеоз** канал **гитарный вход** без применения эффектов. **4**: звуковой

сигнал, идентичный **3**.

HeadRush MX5 может принимать четыре отдельных канала аудиосигнала от вашего компьютера. Каналы именуются и маршрутизируются следующим образом:

- **1**: **левый** канал выходного аудиосигнала вашего компьютера, который будет отправлен непосредственно из HeadRush MX5 **главные выходы** и **выход на телефоны**.
- **2**: **правильно** канал выходного аудиосигнала вашего компьютера, который будет отправлен непосредственно из HeadRush MX5 **главные выходы** и **выход на телефоны**.
- **3**: а **мононуклеоз** канал аудиосигнала вашего компьютера, который будет отправлен обратно через HeadRush MX5 (см. **[Реампинг](#page-32-0)** ниже).

**4**: не используется в этом сценарии.

**Важный**: Не забудьте настроить мастер-выходы вашей DAW для отправки на **1**/**2**.

### <span id="page-32-0"></span>**Реампинг**

Повторное усиление — это процесс, при котором к предварительно записанному звуковому сигналу добавляется окраска тона усилителя — в данном случае это отправка звука из вашей DAW через HeadRush MX5, а затем запись его обратно в вашу DAW. Это полезно для экономии времени, потому что вы можете изменить звук уже записанной гитарной дорожки без повторного воспроизведения той же партии вручную.

### **Чтобы использовать HeadRush MX5 для повторного усиления аудиосигнала**:

- 1. Убедитесь, что в вашей DAW **HeadRush MX5** выбран в качестве аудиоинтерфейса как для записи/ввода, так и для воспроизведения/вывода.
- 2. Назначьте выход нужного трека на **3**.
- 3. На HeadRush MX5 нажмите кнопку --- в правом верхнем углу экрана и нажмите **Глобальные настройки**.
- 4. На экране глобальных настроек коснитесь **Реамп** следующий за **USB-режим**.

Также убедитесь, что **Частота дискретизации** установлена та же частота дискретизации, что и в вашей DAW. Чтобы изменить частоту дискретизации, установите**USB-аудио** к**Выключенный** сначала выберите правильную частоту дискретизации, установите **USB-аудио** к**На** снова и перезапустите DAW.

- 5. Снова в DAW создайте новую звуковую дорожку и назначьте ее вход. Для**стерео** входной сигнал, выберите **1**/**2**. Для **мононуклеоз**  входной сигнал, выберите **1**.
- 6. Найдите точку на треке, с которой вы хотите начать реампинг.
- 7. На HeadRush MX5 выберите установку, модели или другие параметры для достижения желаемого звука.
- 8. В DAW начните запись звука. Трек, который вы хотите переусилить, будет отправлен через HeadRush MX5 и записан на звуковую дорожку, которую вы создали ранее.

### <span id="page-33-0"></span>**Перенос файлов и настроек**

По USB-соединению вы можете передавать файлы рига, сет-листа, пресета модели, петли и/или импульсной характеристики (IR) между вашим компьютером и HeadRush MX5.

Мы рекомендуем создать резервную копию ваших файлов на вашем компьютере, прежде чем вносить какие-либо изменения.

### **Важный**:

Делать **нет** отключите или выключите HeadRush MX5 во время процесса.

Любые неподдерживаемые файлы будут игнорироваться.

Вы не можете перенести папку или папку .zip/архив в/из HeadRush MX5. Вместо этого передавайте любые поддерживаемые файлы напрямую.

Мы рекомендуем организовывать файловую структуру ваших установок, сетлистов, пресетов моделей и/или файлов импульсных характеристик на вашем компьютере так, чтобы она была идентична файловой структуре, показанной на «диске» HeadRush MX5.

### **Для передачи файлов между HeadRush MX5 и вашим компьютером**:

1. Подключите свой компьютер к HeadRush MX5. **Порт USB** с помощью стандартного USB-кабеля.

2. При включенном компьютере включите HeadRush MX5 с помощью **выключатель**.

- 3. Нажмите кнопку --- в правом верхнем углу экрана, а затем нажмите **Глобальные настройки**.
- 4. На экране глобальных настроек коснитесь кнопки --- в правом верхнем углу экрана и коснитесь **USB-передача**. На вашем компьютере HeadRush MX5 будет отображаться как запоминающее устройство с именем**Головокружение**.

**Пользователи Windows**: Если вы впервые подключаете его к этому компьютеру, вам может потребоваться подождать минуту, пока он установит драйверы, соответствующие классу.

- 5. Откройте **Головокружение** водить машину. Теперь вы можете свободно щелкать и перетаскивать содержимое между**Головокружение** и ваш компьютер. Обратите внимание, что любые изменения, которые вы вносите в содержимое вашего**Головокружение** являются немедленными и не могут быть отменены.
- 6. **ВАЖНЫЙ:** Когда вы закончите передачу содержимого, вы должны **размонтировать/извлечь** диск HeadRush с вашего компьютера. Повреждение файла может произойти, если диск не извлечен должным образом перед продолжением.
- 7. После извлечения диска коснитесь **Синхронизировать** на вашем HeadRush MX5, чтобы «фиксировать» любые изменения, внесенные вами в содержимое диска HeadRush. Появится дополнительное приглашение подтвердить, что вы извлекли диск. Кран**Продолжить** продолжать или **Отмена** чтобы продолжить доступ к файлам на вашем компьютере.

По мере того, как HeadRush MX5 анализирует и импортирует файлы, индикатор на дисплее показывает ход выполнения. После завершения процесса снова появится обычный экран глобальных настроек. Не отключайте и не выключайте HeadRush MX5 во время процесса синхронизации.

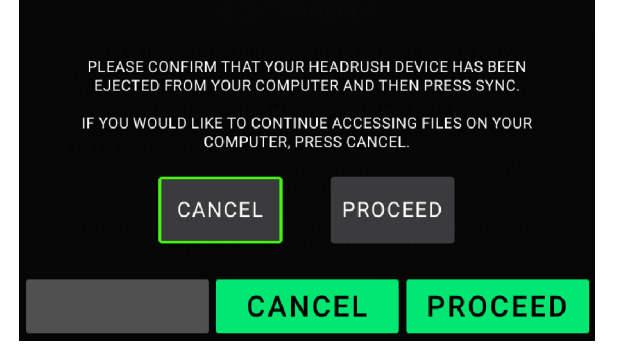

### **USB TRANSFER**

ALL FILES ON YOUR HEADRUSH DEVICE ARE NOW<br>ACCESSIBLE ON YOUR COMPUTER. YOU CAN DRAG AND<br>DROP YOUR FILES TO/FROM THEIR CORRESPONDING<br>FOLDERS ON THE HEADRUSH DEVICE.

AFTER YOU ARE FINISHED, EJECT THE HEADRUSH DEVICE<br>ON YOUR MAC/PC FIRST, AND THEN TAP SYNC BELOW TO<br>APPLY YOUR CHANGES.

DO NOT DISCONNECT OR POWER OFF THE HEADRUSH<br>DEVICE DURING THE SYNC PROCESS.

**SYNC** 

### <span id="page-34-0"></span>**Блокировка экрана**

Функция блокировки экрана отключает **сенсорный экран** и дает вам простой интерфейс, который показывает ваше текущее имя буровой установки, имя сетлиста и настраиваемое изображение.

**Чтобы активировать функцию блокировки экрана**, коснитесь кнопки --- в правом верхнем углу главной страницы, а затем нажмите **Экран блокировки.**

**Чтобы отключить функцию блокировки экрана**, коснитесь значка разблокировки.

# 011 MORE COWBELL HEADRUSH **GRAY C DOUBLER BLACK OP**

### **Настройка изображения блокировки экрана**:

- 1. Подключите свой компьютер к HeadRush MX5. **Порт USB** с помощью стандартного USB-кабеля.
- 2. При включенном компьютере включите HeadRush MX5 с помощью **выключатель**.
- 3. Нажмите кнопку --- в правом верхнем углу экрана, а затем нажмите **Глобальные настройки**.
- 4. На экране глобальных настроек коснитесь кнопки --- в правом верхнем углу экрана и коснитесь **USB-передача**. На вашем компьютере HeadRush MX5 будет отображаться как запоминающее устройство с именем**Головокружение**.

**Пользователи Windows**: Если вы впервые подключаете HeadRush MX5 к компьютеру, вам может потребоваться подождать минуту, пока будут установлены соответствующие классу драйверы.

- 5. Откройте **Головокружение** водить машину.
- 6. Поместите **.png**, **.БМП**, **.jpg**, или **.jpeg** файл с именем **БлокировкаЭкранЛоготип** в корневом каталоге **Головокружение** водить машину. Мы рекомендуем использовать**800x400**-пиксельное изображение (после передачи оно будет автоматически масштабировано до этого размера). Обратите внимание, что любые изменения, которые вы вносите в содержимое вашего**Головокружение** являются немедленными и не могут быть отменены.
- 7. **ВАЖНЫЙ:** Когда вы закончите передачу содержимого, вы должны **размонтировать/извлечь** диск HeadRush с вашего компьютера. Повреждение файла может произойти, если диск не извлечен должным образом перед продолжением.
- 8. После извлечения диска коснитесь **Синхронизировать** на вашем HeadRush MX5, чтобы «фиксировать» любые изменения, внесенные вами в содержимое диска HeadRush. Появится дополнительное приглашение подтвердить, что вы извлекли диск. Кран **Продолжить** продолжать или **Отмена** чтобы продолжить доступ к файлам на вашем компьютере.

По мере того, как HeadRush MX5 анализирует и импортирует файлы, индикатор на дисплее показывает ход выполнения. После завершения процесса снова появится обычный экран глобальных настроек. Не отключайте и не выключайте HeadRush MX5 во время процесса синхронизации.

### <span id="page-35-0"></span>**Инструкции по обновлению прошивки**

- 1. Подключите **Порт USB** на вашем HeadRush MX5 к вашему компьютеру и убедитесь, что HeadRush MX5 и ваш компьютер включены.
- 2. На устройстве HeadRush MX5 коснитесь значка ••• в правом верхнем углу и коснитесь **Глобальные настройки**.
- 3. На экране глобальных настроек еще раз коснитесь значка ••• в правом верхнем углу и коснитесь **Обновление прошивки**. На появившемся экране коснитесь**В ПОРЯДКЕ** продолжать. После перезагрузки на экране появится**Обновлять** у нижнего края.
- 4. Откройте **Программа обновления HeadRush** приложение для вашей операционной системы Windows или macOS. (Вы можете загрузить последнюю версию приложения для обновления с**headru[shfx.com](http://headrushfx.com)**)
- 5. Когда появится окно программы обновления, нажмите **Обновить HeadRush**. Делать**нет** отсоедините или выключите HeadRush MX5 или компьютер до завершения обновления.
- 6. Когда обновление будет завершено, появится окно программы обновления. **Сделанный**, и ваш HeadRush MX5 перезагрузится. Нажмите**Сделанный** чтобы закрыть окно программы обновления.
- 7. Убедитесь, что на Headrush MX5 установлена последняя версия встроенного ПО коснитесь значка ••• в правом верхнем углу и коснитесь **Глобальные настройки**. Версия прошивки появится внизу экрана.

### <span id="page-36-0"></span>**Приложение**

### **Технические характеристики**

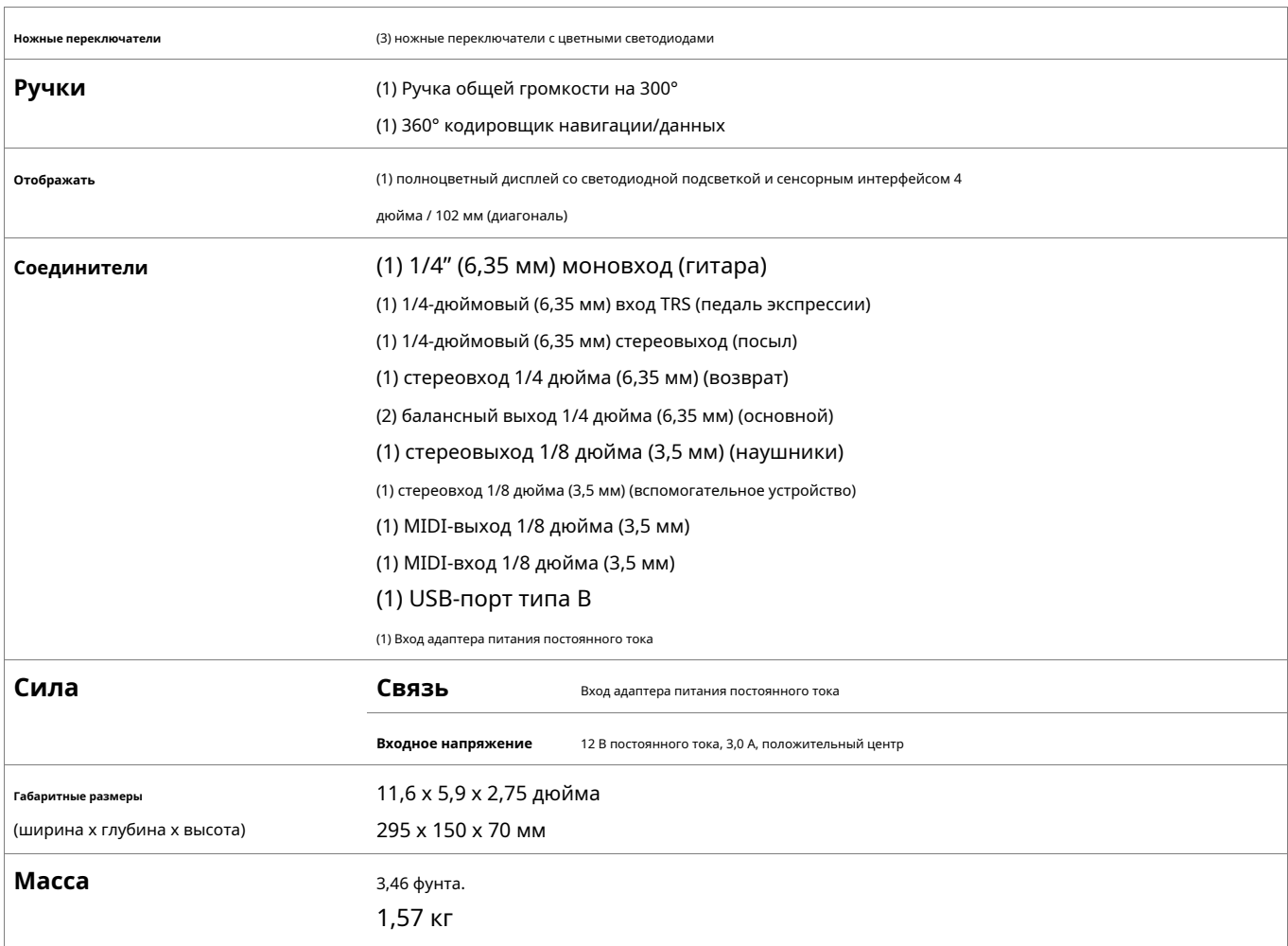

Технические характеристики могут быть изменены без предварительного уведомл

### **Торговые марки и лицензии**

HeadRush является товарным знаком inMusic Brands, Inc., зарегистрированным в США и других странах.

Windows является зарегистрированным товарным знаком Microsoft Corporation в США и других странах.

macOS является товарным знаком Apple Inc., зарегистрированным в США и других странах.

Все остальные названия продуктов, названия компаний, товарные знаки или торговые наименования принадлежат их соответствующим владельцам.

# headrushfx.com